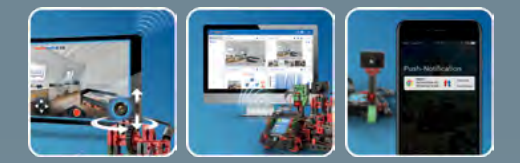

ROBOTICS

# fischertechnik

**Begleitheft** Activity booklet Manuel d'accompagnement Begeleidend boekje Cuaderno adjunto Folheto Libretto di istruzioni Сопроводительная инструкция 附带说明书

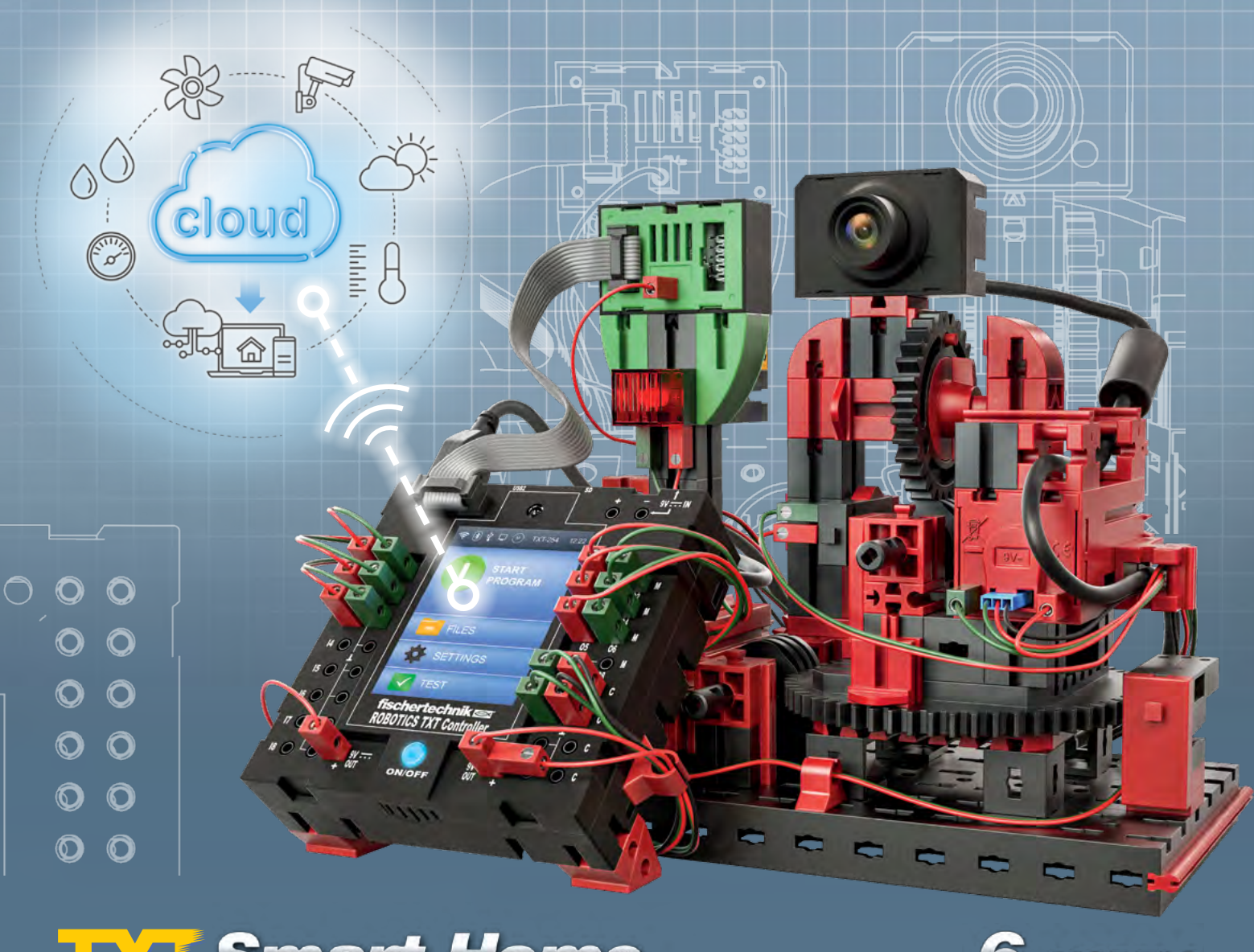

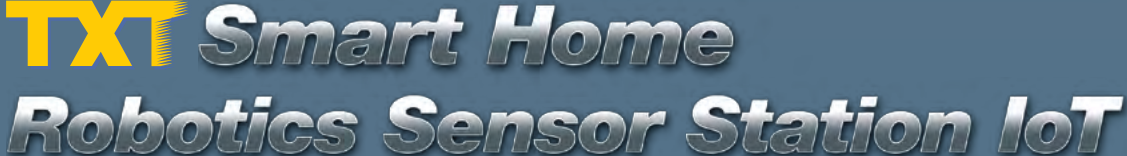

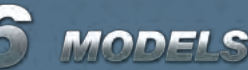

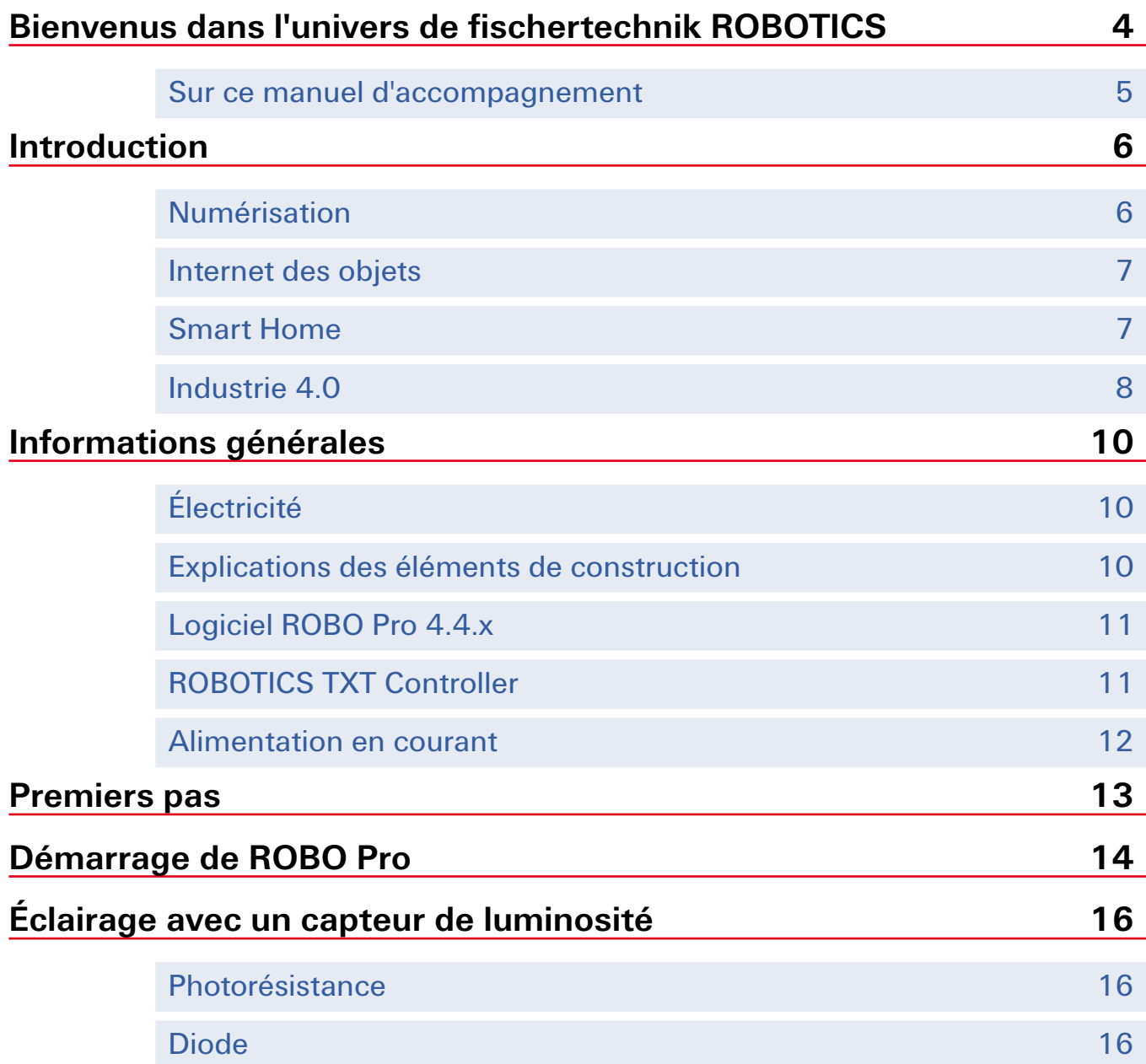

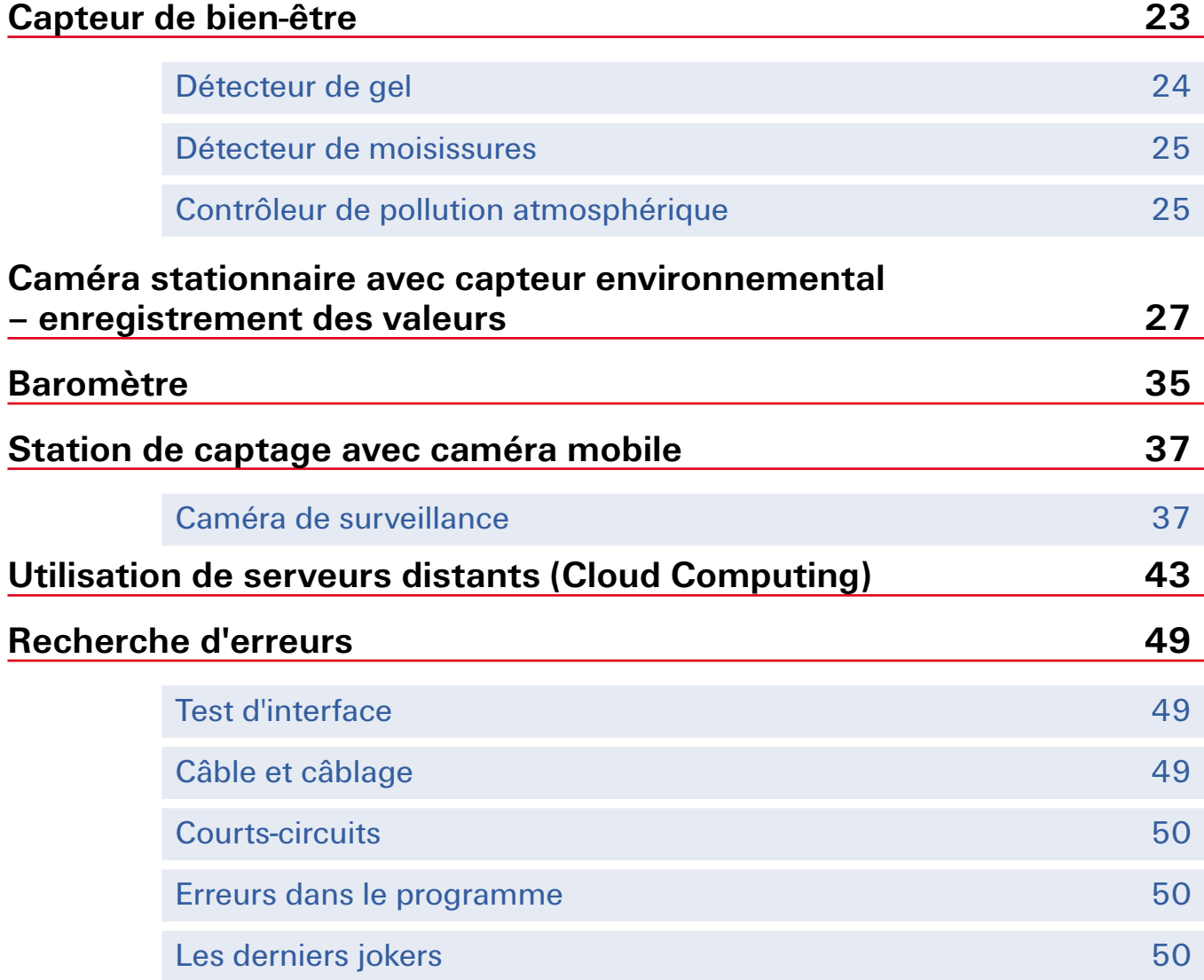

# <span id="page-3-0"></span>**Bienvenus dans l'univers de fischertechnik ROBOTICS**

#### Bonjour !

Sincères félicitations d'avoir acheté le produit « ROBOTICS TXT Smart Home » respectivement le produit « Robotics Sensor Station IoT ». Cette boîte de construction a été spécialement conçue pour résoudre des exercices captivants en matière de Smart Home (« maison intelligente »), de la numérisation et de l'Internet des objets (IdO ou IoT en anglais pour Internet of things).

La lecture de ce manuel virtuel et la réalisation des

différents exercices y figurant vous apprendront, étape par étape, tout ce que vous devez faire pour programmer de simples unités de contrôle, de même que des équipements plus compliqués liés au Smart Home, grâce au ROBOTICS TXT Controller de fischertechnik.

Les exercices compliqués sont souvent plus intéressants que les simples essais et tests, mais il est important de comprendre ce qui se passe et c'est pour cette raison que ce manuel débute par des exercices plutôt simples. Les exercices de ce manuel ont donc été structurés de manière à ce que chaque nouvel exercice vous apprenne quelque chose de neuf, que vous pouvez utiliser directement pour l'exercice consécutif.

Votre équipe

#### **fischertechnik <a>**

**4**

## <span id="page-4-0"></span>**Sur ce manuel d'accompagnement**

Ce manuel d'accompagnement au format PDF dispose de quelques fonctions supplémentaires, que vous connaissez peut-être via d'autres applications d'Internet et qu'un manuel imprimé sur papier ne saurait vous offrir.

#### **▯ Raccourcis intégrés au manuel**

Les termes affichés en bleu foncé et soulignés signifient qu'il s'agit de termes qui sont expliqués de manière plus approfondie quelque part ailleurs dans le texte (pour les éléments de construction à titre d'exemple). Vous pouvez cliquer sur le terme et l'écran saute automatiquement à la page avec l'explication. C'est ce qu'on appelle habituellement un « renvoi ».

#### **▯ Informations à afficher**

Ce manuel comprend certains termes ou mots étrangers susceptibles d'exiger une explication. Ces termes sont affichés en vert et soulignés. Il suffit de toucher le terme avec le pointeur de la souris pour afficher un champ contextuel avec l'explication.

<span id="page-5-0"></span>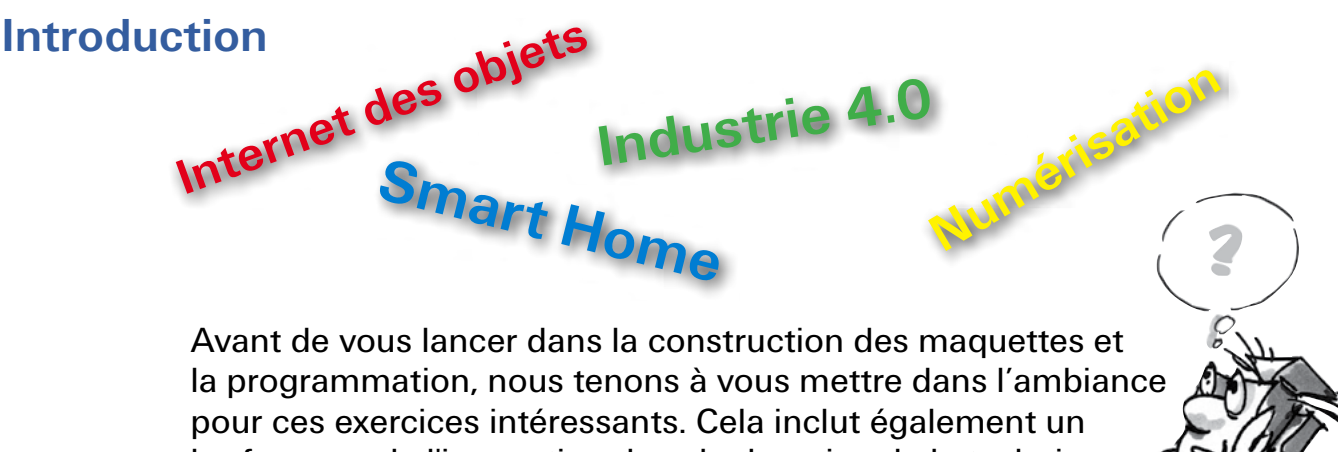

bref aperçu de l'innovation dans le domaine de la technique de commande et de contrôle avec ses termes techniques spécifiques pour savoir ce que l'on entend par « Smart Home, Internet des objets, numérisation et Industrie 4.0 ».

# **Numérisation**

Si vous voulez vous informer sur le terme de la « numérisation » sur Internet, vous constaterez que ce terme et la technologie associée ne sont pas si nouveaux. Gottfried Wilhelm Leibnitz, par exemple, a inventé sa première machine à calculer au 17ème siècle. Un autre jalon dans la numérisation a été le métier à tisser programmables à l'aide de cartes perforées inventé par Joseph-Marie Jacquard (1805).

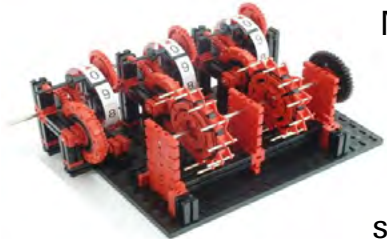

Reproduction d'une calculatrice selon Leipnitz du 17ème siècle

Mais que signifie la numérisation au juste ? Strictement parlant, la conversion de données analogiques, par exemple de 100 m, 30 secondes, en données numériques uniquement constituées d'une séquence de zéros et d'uns. Le numéro analogique 10 est affiché numériquement par la séquence de chiffres 1010. La numérisation est également synonyme du stockage et de la distribution des données sans papier. Ceci a réussi avec l'utilisation du tube électronique, plus tard le transistor et depuis 1970 environ avec des microprocesseurs, qui sont encore utilisés aujourd'hui et qui ont bien sûr été développés.

Où trouver la numérisation dans votre environnement ? Lisez-vous des livres ou disposez-vous déjà d'une liseuse ? Écoutez-vous la radio numérique ? Et quand est-il de vos CD de musique, de vos jeux vidéo ? Lorsque vous recevrez un message vocal sur votre smartphone, c'est une voix d'ordinateur (numérique) qui vous transmet le texte. Et même le

<span id="page-6-0"></span>système de navigation dans une voiture détermine la position du véhicule à l'aide de signaux radio numériques et l'itinéraire vers la destination est ensuite calculé par l'ordinateur et affiché sur l'écran du système de navigation.

#### **Internet des objets**

Nous sommes certains que vous rencontrerez ce terme fréquemment au cours des prochaines années. Mais qu'elle est la signification du terme « Internet of Things » ou « Internet des objets » ?

Il s'agit essentiellement du fait que les technologies de la société de l'information permettent de mettre des ordinateurs, des objets réels ou virtuels à l'échelle mondiale, soit globalement, en réseau, de sorte qu'ils puissent travailler ensemble et échanger des informations les uns avec les autres.

Vous trouverez des exemples dans ce contexte sur Internet.

Il peut, par exemple, s'agir de la description de l'identification automatique d'un colis, ce qui permet au destinataire de suivre l'état actuel de la livraison.

Un autre exemple intéressant est le réfrigérateur intelligent. L'utilisateur saisit le contenu ainsi que la quantité d'un produit manuellement ou au moyen d'un code-barres ou QR. Si la quantité tombe en dessous de la valeur sais, le logiciel du réfrigérateur invite l'utilisateur à recommander le produit ou le fait automatiquement.

#### **Smart Home**

Vous vous demandez probablement pourquoi nous avons appelé la nouvelle boîte de construction ROBOTICS TXT Smart Home ? Il suffit de regarder les maquettes pour en découvrir la raison. Ils ont tous à voir avec le thème d'un « habitat efficace ». Aujourd'hui, vous pouvez mettre toute la domotique (p.

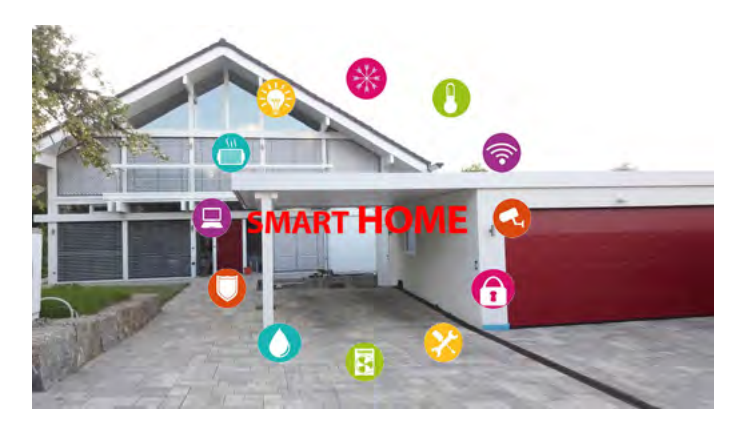

ex. les lampes, le chauffage), donc l'ensemble de la technique du bâtiment, en réseau, ou commander et surveiller des appareils ménagers tels que les cuisinières ou les lave-linges de manière centralisée. Un système

<span id="page-7-0"></span>de chauffage intelligent peut par exemple déterminer les différentes températures ambiantes dans les différents espaces de vie en fonction de la température extérieure et ainsi commander les radiateurs.

## **Industrie 4.0**

C'est ce qu'on appelle toujours la quatrième révolution industrielle. Beaucoup de gens ne sont peut-être pas familiers avec ce terme, mais nous l'utilisons depuis longtemps.

- Tout a commencé avec la machine à vapeur à la fin du 18<sup>ème</sup> siècle. Elle a posé les bases de la première révolution industrielle.
- Au début du 19<sup>ème</sup> siècle, la production industrielle de masse a été introduite avec l'aide de l'électricité. L'industrie 2.0 était née.
- **▯** L'invention de Conrad Zuse le premier ordinateur Z1 a remplacé Industry 2.0. L'introduction du « traitement électronique des données » a servi de coup de départ à la 3ème révolution industrielle.
- Industrie 4.0 a été présenté pour la première fois en 2011 lors du grand salon de Hanovre.

Les principaux changements dus à Industry 4.0 seront la conception du travail dans les domaines de l'organisation du travail, de la mécanisation du travail et de la personnalisation du travail.

Ces 3 facteurs sont déjà en cours d'implémentation dans l'usine dite numérique.

Prenons un petit exemple du domaine de l'impression : un client voudrait créer un album photo de ses dernières vacances. Pour ce faire, il traite d'abord ses données photographiques (numériquement) sur son ordinateur / PC. Il ouvre ensuite un site Web d'une boutique d'impression en ligne et choisit un lien approprié, par exemple un album photo. Maintenant, un programme s'ouvre qui permet au client de sélectionner tous les éléments dont il a besoin pour la conception, p. ex. le papier, la couleur de fond et bien plus encore. Ce programme est mis à la disposition de l'utilisateur dans le nuage.

Une fois que tous les fichiers ont été saisis, la mise en page est automatiquement créée à partir des données saisies et un prix de production est déterminé. Si le client confirme sa commande, celleci sera traitée numériquement. Cela signifie que le papier souhaité, l'encre d'impression et la machine d'impression disponible pour le travail sont automatiquement mis à disposition. Une fois que les pages,

la feuille de base et la feuille de couverture sont imprimées, elles sont automatiquement transmises à la machine à relier et y sont reliées. Un petit robot transporte l'album fini jusqu'au poste d'emballage. Là, l'album est automatiquement emballé, muni de l'adresse d'expédition et stocké dans un lieu de stockage pour l'expédition. Une fois l'album expédié par la poste, il est automatiquement transmis au livreur compétent.

Ce n'est que maintenant que l'album entre à nouveau en contact avec un être humain qui livre la commande au client.

Mais combien de temps encore ? De nos jours, la logistique essaie déjà d'utiliser des systèmes de soutien tels que les systèmes de transport sans chauffeur ou les drones, qui pourraient bientôt se charger de la livraison à domicile.

# <span id="page-9-0"></span>**Informations générales**

Veuillez prendre certaines choses en considération avant de pouvoir commencer à travailler correctement avec la boîte de construction. Nos éléments de construction sont des pièces très robustes, bien que leur endommagement ne soit pas exclu dans certaines conditions, si vous ne les traitez pas correctement.

Commencez par déballer tous les éléments de construction et monter d'abord quelques composants (les câbles et connecteurs par exemple), avant de vous attaquer au travail. Les instructions de montage vous donnent une description de ce que vous devez faire à la rubrique « Conseils pour le montage ». Nous vous recommandons d'effectuer ces travaux en premier lieu.

# **Électricité**

Une majeure partie des pièces de construction de la boîte ROBOTICS TXT Smart Home fonctionne avec du courant électrique. Toutes les choses qui fonctionnent à l'électricité exigent de faire très attention à ne pas commettre la moindre erreur. Nous vous prions, de ce fait, de suivre les instructions de montage à la ligne, chaque fois qu'il s'agit du câblage des éléments de construction électriques.

Vous ne devez jamais relier le pôle positif et le pôle négatif entre eux, ce qui aurait pour effet de les court-circuiter. Un tel court-circuit peut endommager le [ROBOTICS TXT Controller](#page-10-1) ou l'accu.

# **Explications des éléments de construction**

# **Tout est contenu dans la boîte de construction**

La boîte de construction contient évidemment d'innombrables éléments de construction fischertechnik, des moteurs, lampes et capteurs, de même que des instructions de montage en couleur destinées à la construction des différentes maquettes.

# <span id="page-9-1"></span>**Actionneurs**

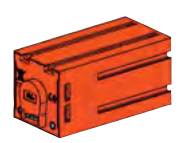

Le terme « actionneur » désigne tous les éléments de construction capables d'exécuter une action. Ils deviennent donc « actifs » d'une certaine manière, dès que vous les raccordez au courant électrique. L'exécution de l'action est directement visible dans la plupart des cas. Un moteur tourne, une lampe brille etc.

<span id="page-10-0"></span>fischertechnik **s ROBOTICS** 

# **TXT Smart Home**

#### **Capteurs**

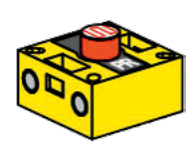

Les capteurs sont en quelque sorte les pendants des [actionneurs.](#page-9-0) Les capteurs n'exécutent aucune action, mais réagissent à certaines situations et événements. Un bouton réagit par exemple à son « actionnement » via le passage du courant électrique ou l'interruption du courant électrique. Un capteur thermique réagit à la température environnante.

L'explication des différents actionneurs et capteurs vous sera donnée ensemble avec l'exercice dans lequel ils apparaissent pour la première fois.

# <span id="page-10-2"></span>**Logiciel ROBO Pro 4.4.x**

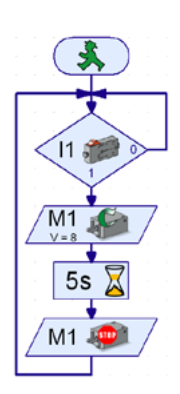

ROBO Pro est une interface de programmation graphique pour l'élaboration des programmes requis pour le [ROBOTICS TXT Controller](#page-10-1).

Le terme « interface de programmation graphique » signifie que vous ne devez pas « écrire » les programmes manuellement ligne par ligne, mais que vous pouvez les composer tout simplement en vous servant des pictogrammes. Un exemple d'un tel programme vous est donné à gauche.

Une description détaillée de l'élaboration d'un tel programme vous est donnée au chapitre des « Premiers pas ». L'aide ROBO Pro vous montre aussi comment cela fonctionne aux chapitres 3 et 4.

Vous avez certainement déjà installé le logiciel actuel sur votre PC.

# <span id="page-10-1"></span>**[ROBOTICS TXT Controller](#page-11-1)**

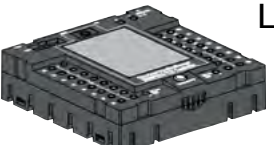

Le ROBOTICS TXT Controller est la pièce maîtresse de cette boîte de construction ROBOTICS. Il commande les [actionneurs](#page-9-1), et interprète les informations des capteurs.

Le ROBOTICS TXT Controller est capable d'assumer cette mission, parce qu'il dispose de nombreuses possibilités pour raccorder les éléments de construction. Le mode d'emploi du ROBOTICS TXT Controller décrit les éléments de construction que vous pouvez raccorder à quels raccordements, de même que les fonctions de ces raccordements.

La commande du ROBOTICS TXT Controller est très confortable via l'écran tactile couleur. Vous pouvez raccorder le module de la caméra contenu dans la boîte de construction à la douille du port USB (USB-1). L'interface Bluetooth et WiFi intégrée est un atout de plus. Elle permet de relier votre PC avec le ROBOTICS TXT Controller ou plusieurs Controller entre eux sans câble ni fil.

<span id="page-11-0"></span>Vous décidez de la manipulation des différents éléments de construction et de ce que chaque élément doit faire via le programme consigné, au préalable et par vos soins, au [logiciel ROBO Pro](#page-10-2).

## **Alimentation en courant**

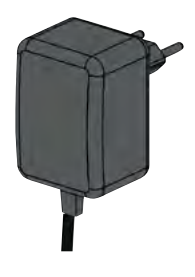

De nombreux éléments de construction de la boîte ROBOTICS TXT Smart Home fonctionnent à l'électricité et il va de soi que vous devez disposer d'une alimentation en courant pour le TXT Controller.

L'adaptateur secteur de fischertechnik est la pièce la mieux appropriée à cette fin.

L'adaptateur secteur est contenu dans la boîte de construction.

# **Astuces**

Les expérimentations font bien plus plaisir si les essais fonctionnent impeccablement. Nous vous recommandons, de ce fait, de respecter quelques règles fondamentales dans ce contexte :

#### **Apportez une attention particulière à votre travail**

Prenez tout le temps, qu'il vous faut, et lisez les instructions de montage de la maquette avec soin. La recherche d'une erreur après coup demande beaucoup plus de temps.

#### **Contrôlez le jeu et la mobilité de tous les éléments**

Contrôlez également et au cours du montage, que les éléments, qui doivent se déplacer, sont aussi capables de se déplacer facilement.

#### **Utilisez le test d'interface**

<span id="page-11-1"></span>Nous vous recommandons de tester tous les éléments raccordés au [ROBOTICS TXT Controller](#page-10-1) via le test d'interface de ROBO Pro avant de commencer à écrire un programme pour une maquette. Le fonctionnement du test est décrit au chapitre 2.4 de l'aide ROBO Pro.

# <span id="page-12-0"></span>**Premiers pas**

Allez ! le moment est enfin venu de démarrer après tous ses préparatifs et de nombreuses informations.

Dans ce chapitre, nous voulons vous montrer ce que vous devez faire pour :

● monter la première maquette très simple d'un<sup>\*</sup> éclairage doté d'un capteur de luminosité et la raccorder au [ROBOTICS TXT Controller](#page-10-1)

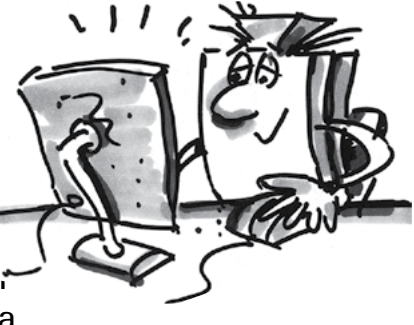

- relier le [ROBOTICS TXT Controller](#page-10-1) avec l'alimentation en courant et le PC
- élaborer et démarrer un premier programme très simple dans ROBO Pro vous-même

Étant donné que vous devrez, non seulement, vous servir des éléments de construction fischertechnik pour vos essais, mais essentiellement du [logiciel ROBO Pro,](#page-10-2) nous vous recommandons de vous familiarisez avec le logiciel en premier lieu et d'apprendre à élaborer un programme. Toutes les explications détaillées et utiles dans ce contexte figurent aux chapitres 3 et 4 de l'Aide ROBO Pro et nous vous recommandons instamment de poursuivre votre initiation via l'étude approfondie de ces chapitres.

**L'astuce précédente demeure valable :** prenez tout le temps, qu'il vous faut, et familiarisez-vous avec le contenu et les maquettes construites par la suite vous feront d'autant plus plaisir.

# <span id="page-13-0"></span>**Démarrage de ROBO Pro**

Démarrez le programme ROBO Pro. L'écran de travail suivant s'affiche.

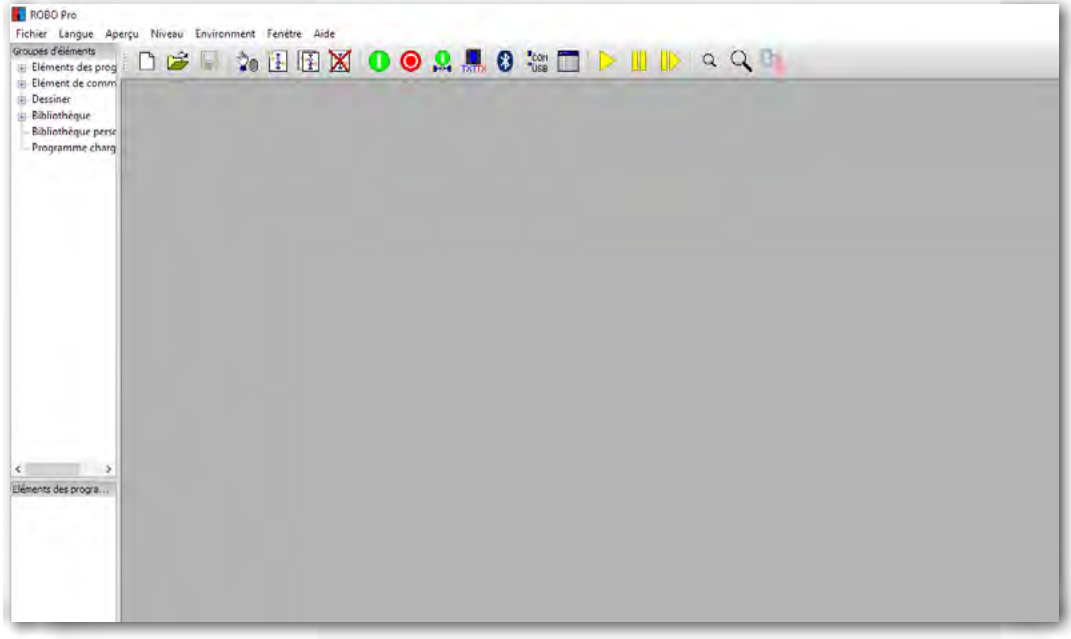

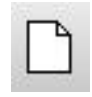

Si vous voulez créer un nouveau programme, veuillez cliquer avec la souris sur le bouton « Nouveau ».

Nouveau

ROBO Pro passe maintenant en mode de programmation. Le passage à l'écran de programmation est signalé par une grille de points.

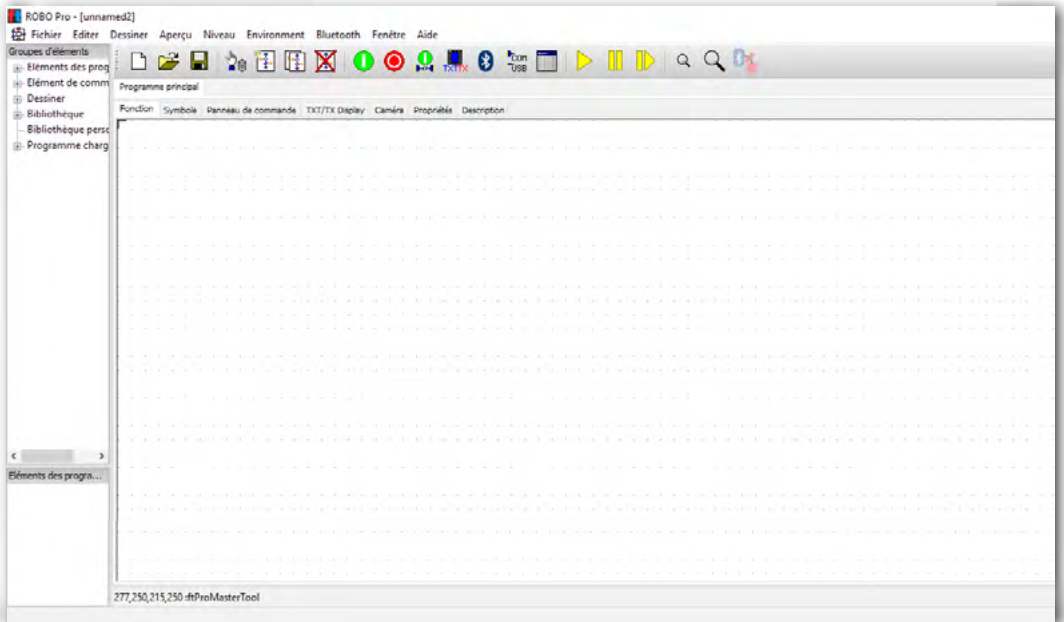

fischertechnik **s ROBOTICS** 

**TXT Smart Home** 

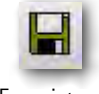

Si vous voulez enregistrer un programme, veuillez cliquer avec la souris sur le bouton « Enregistrer ».

Enregistrer

ROBO Pro passe automatiquement à l'explorateur et affiche le contenu de votre ordinateur. C'est ici que vous pouvez sélectionner un dossier, p. ex. «Programmes ft ». Attribuez un nom significatif au « Nom de fichier », p. ex. « capteur de luminosité ».

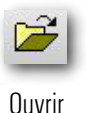

Servez-vous du bouton « Ouvrir » pour ouvrir un fichier existant. Si vous cliquez sur ce bouton, le programme saute dans l'explorateur de votre ordinateur. C'est ici que vous sélectionnez le fichier à charger.

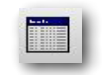

Nous vous recommandons de vous assurer que le TXT Controller est correctement connecté à l'ordinateur avant chaque travail. Pour ce faire, Test d'interface vous devez effectuer un « Test d'interface ». Cliquez sur le bouton « Test d'interface ». La fenêtre d'information suivante s'affiche.

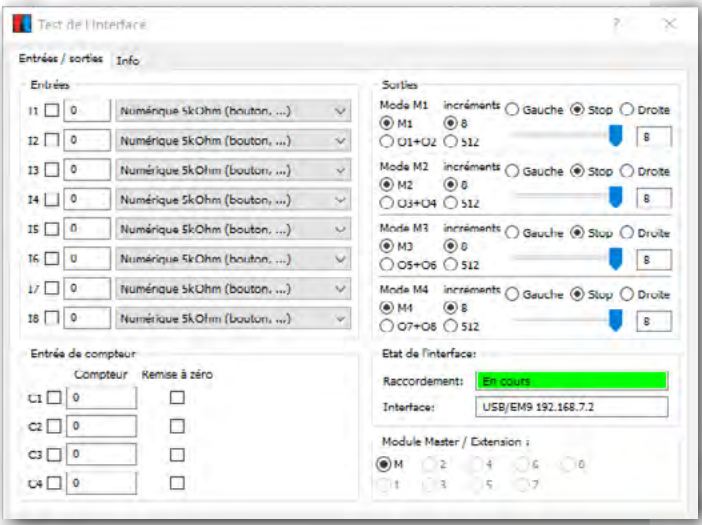

Ici, toutes les données importantes de l'interface sont affichées virtuellement. Si vous avez p. ex. connecté un bouton (Entrée) et que vous appuyez dessus, l'état de commutation est affiché avec une coche. Si vous connectez un moteur ou une lampe, l'état s'y rapportant s'affiche dans la fenêtre des « Sorties ». De plus amples informations vous sont données par l'Aide ROBO Pro.

Programmes d'exemple : ROBO Pro contient des programmes d'exemples fin prêts pour chaque maquette de la boîte de construction TXT Smart Home. Vous les trouverez sous

*C:\Programmes(x86)\ROBOPro\Programmes\_d'exemple\TXT-SmartHome\*

# Robotics Sensor Station IoT

# <span id="page-15-0"></span>**Éclairage avec un capteur de luminosité**

La première maquette que vous avez construite conformément aux instructions de montage est utilisé pour contrôler l'éclairage extérieur en fonction de la luminosité ambiante.

Servez-vous du niveau de programmation 1 pour la programmation de votre premier programme.

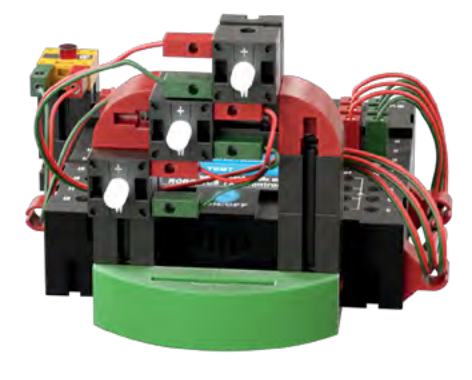

# **Photorésistance**

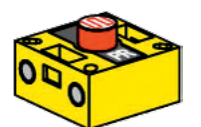

Servez-vous d'une photorésistance comme capteur.

Élément de construction ft Photorésistance

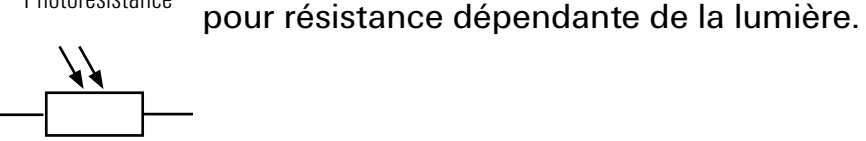

Signe de commu- tation

# **Diode**

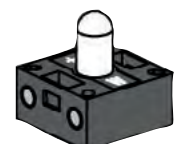

Élément de construction ft Diode

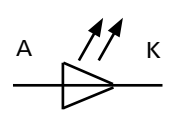

Signe de commutation

Servez-vous d'une lampe – diode comme actionneur.

La diode est un élément de construction électronique qui transforme l'énergie électrique en lumière. La désignation abrégé LED fréquemment utilisée vient de l'anglais et signifie « Light Emitting Diode » pour diode électroluminescente.

Une photorésistance est un élément de construction électronique dont la résistance électrique change lorsque la lumière tombe dessus. Dans de nombreuses descriptions, vous trouverez également la dénomination « LDR ». Ce terme vient de l'anglais et signifie « Light Dependent Resistor »

**Important :** la photorésistance a une valeur de résistance de 0 à 5000 ohms. L'écran de l'interface affiche une valeur de **0** à pleine intensité lumineuse et de **15 000** à pleine obscurité. Vous devez donc expérimenter avec les nombres et les valeurs intermédiaires dans le cadre de cet exercice.

# Robotics Sensor Station IoT

#### **Exercice 1**

Les lampes devraient s'allumer dès qu'il fait nuit dehors. Vous devez déterminer la valeur seuil de manière expérimentale.

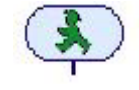

Commencez le programme avec le « bonhomme vert ».Ensuite, il vous faut une commande de programme « Branchement analogique » Aide ROBO Pro 8.1.4 qui interroge la valeur de la photorésistance. Puis vous glissez cette valeur dans l'écran de travail et vous la « connectez » sous le « bonhomme vert ».

**Branchement** analogique

 $11 > 0$ 

Vous trouvez des informations sur la connexion, etc. dans l'Aide ROBO Pro 3.3 et 3.4.

Vous remarquerez que cette commande a 2 sorties. O est oui et N est non. Vous pouvez tout simplement vous poser la question suivante.

Si la valeur à l'entrée I1 est « > supérieure à 0 », branchez sur O, sinon sur N. Puisque votre programme doit constamment vérifier la valeur de résistance de la photorésistance, la sortie N est connectée à l'entrée.

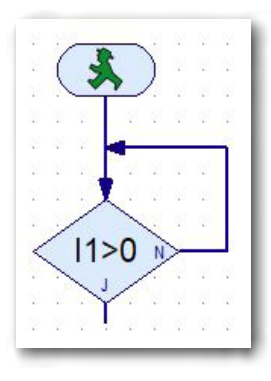

Ensuite, vous devez encore définir le type de capteur connecté pour le branchement. Pour ce faire, cliquez sur

la commande avec le « bouton droit de la souris ». Le menu contextuel du branchement s'affiche. Cliquez avec la souris sur la petite flèche vers le bas au niveau de la « Résistance NTC ». Un autre menu contextuel s'affiche dans lequel vous sélectionnez « Photorésistance ».

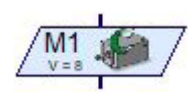

Sortie moteur

Ajoutez ensuite la « Sortie moteur » Aide ROBO Pro 8.1.6 à votre programme. Comme toutes les lampes doivent s'allumer, vous devez insérer la commande 3 fois.

Vous devez encore y apporter quelques modifications. Cliquez sur la commande avec le bouton droit de la souris. Un menu contextuel pour le réglage de divers paramètres s'affiche.

Ici, vous devez passer de « moteur » à « lampe ». Dans la zone d'action, cliquez dans le cercle devant « Marche ».

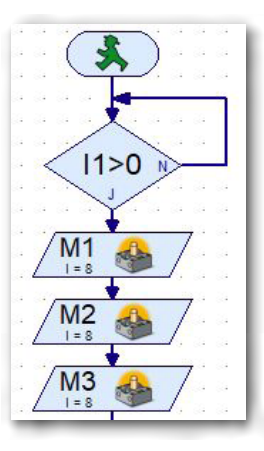

圦

 $11 > 0$ 

 $M<sub>1</sub>$ 

 $M<sub>2</sub>$ 

 $M<sub>3</sub>$ 

 $11 > 0$ 

**M1** 

**M2** 

**M3** 

Ainsi, la lampe s'allume lorsque la condition précédente est remplie (O). Vous devez également nommer les connecteurs de lampe, M1 – M3.

Les modifications sont affichées dans votre programme.

Élargissez à nouveau votre programme avec un « branchement analogique » et 3 sorties moteur.

Dans le menu contextuel de la sortie moteur, changez les paramètres sur « Lampe » et « Arrêt ». Changez également les raccordements du moteur sur M1 – M3.

Connecter la sortie de M3 à l'entrée I1 (boucle)

Avant de tester le programme pour la première fois, vous devez encore modifier un paramètre dans les deux branchements. Activez le bouton avec le bouton droit de la souris. Le menu contextuel « Branchement » s'affiche.

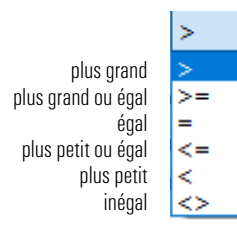

Vous devez effectuer la saisie dans la zone « Condition ». 2 fenêtres sont affichées ici. Vous trouverez de l'aide dans l'Aide ROBO Pro sous 8.1.4.

Si vous ouvrez le menu contextuel, vous pouvez sélectionner les conditions correspondantes.

Sélectionnez comme « valeur seuil » la première interrogation (diode allumée) « >4000 » et pour la valeur seuil la deuxième interrogation (diode éteinte) <3000.

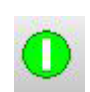

Ensuite, vous pouvez tester le programme.

Démarrer le programme en mode Online

Pour ce faire, appuyez sur le bouton « Démarrer ». Aide ROBO Pro 3.7.

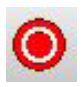

Comme le programme est en boucle sans fin, il se termine par le l'actionnement du bouton « Arrêter tous les programmes en cours d'exécution ».

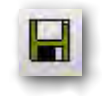

Le programme fonctionne-t-il ? Dans l'affirmative, enregistrez le programme sur votre ordinateur. Utilisez un nom significatif.

Enregistrer

*Programme fini : Éclairage\_1.rpp*

Un petit exercice supplémentaire :

Expérimentez un peu avec les paramètres de seuil. Quand la diode s'allume-t-elle et quand la diode s'éteint-elle ?

Voilà, c'est déjà fait. Vous pouvez maintenant vous pencher sur le 2ème exercice lié à l'éclairage. Il va de soi que je reste à votre disposition en paroles et en actes.

**Exercice 2** 

L'éclairage extérieur est modifié de telle sorte que de plus en plus de lampes s'allument dans l'obscurité croissante, jusqu'à ce que toutes les 3 lampes s'allument dans l'obscurité absolue.

Nous allons résoudre cet exercice ensemble.

Dans le cadre de cet exercice, vous devez interroger le capteur de l'à l'entrée I1 six fois, afin que les trois lampes s'allument et s'éteignent en fonction de la valeur fournie par la photorésistance.

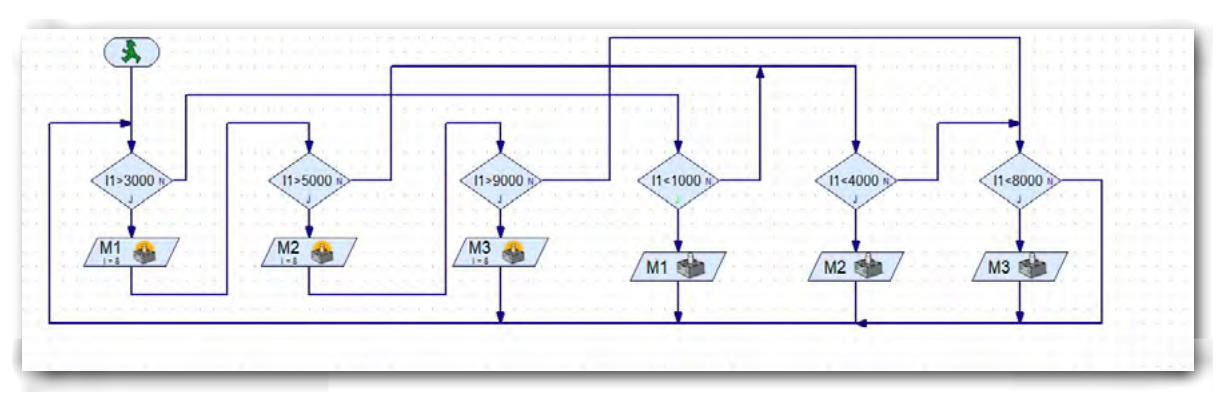

Que se passe-t-il pendant l'exécution de ce programme ? La valeur du capteur pour la lampe M1 est interrogée en premier lieu. Dans l'affirmative, le programme passe à la lampe 1 et l'allume. Via la sortie de M1, le programme interroge la valeur de la deuxième lampe. Si la valeur de l'interrogation coïncide aussi ici, la deuxième lampe est également allumée. Ceci s'applique également à la 3<sup>ème</sup> lampe.

Regardons les trois sorties « N » des trois premières interrogations. Si trois valeurs ne sont pas correctes, le programme passe aux trois interrogations pour éteindre les lampes. Si les valeurs d'extinction des lampes coïncident également ici, le programme éteint la lampe s'y rapportant. Avec la sortie « N », le programme revient au point de départ et les interrogations et commutations sont redémarrées.

Le programme fonctionne-t-il ? Si OK, enregistrez-le sur votre ordinateur. *Programme fini : Éclairage\_2.rpp*

# **Capteur de bruit**

Montez la deuxième maquette conformément aux instructions de montage et câblez-la en conséquence. Pour la programmation, vous utilisez le niveau 3 de ROBO Pro. Ainsi, vous disposez d'un nombre de commandes beaucoup plus important pour la programmation.

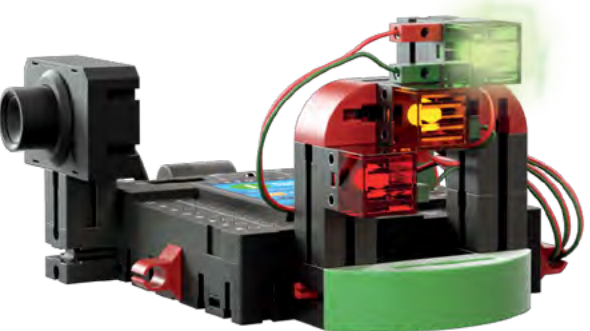

Tout ce que vous devez faire dans le cadre de cet exercice est de remplacer la photorésistance par l'appareil photo, parce que le capteur requis est dans le corps de l'appareil photo.

Comme capteur, vous utilisez le microphone placé dans le boîtier sur une platine.

#### **Microphone**

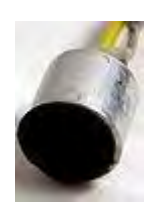

Le microphone utilisé dans votre appareil photo est un transducteur acoustique qui convertit les vibrations de l'air en tension électrique. Ces fluctuations de tension peuvent être mesurées et traitées ultérieurement. L'unité de mesure du son est le « décibel ».

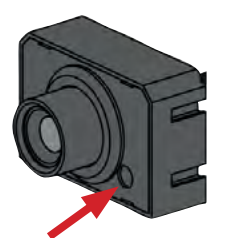

**Microphone** 

Vous trouverez plus d'informations à ce sujet sur la page correspondante dans Wikipédia. Ici, vous pouvez vous informer sur les différentes méthodes de construction et fonctions.

Signe de commutation

#### **Exercice 1**

Créez un programme qui mesure constamment le niveau de bruit. Dès l'atteinte d'un niveau sonore de 55 décibels, la lampe verte s'allume. Dès l'atteinte d'un niveau sonore de 65 décibels, la lampe jaune s'allume. Et dès l'atteinte d'un niveau sonore de 75 décibels, la lampe rouge devrait s'allumer.

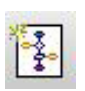

Créer un nouveau sous-programme

Dans ce programme, vous utilisez un « Sous-programme » pour la première fois. Vous créez le sous-programme en cliquant sur la commande « Créer un nouveau sous-programme ».

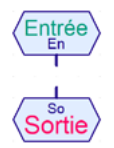

Comme tout programme principal commence par un bonhomme vert, un sous-programme commence également par une commande s'y rapportant. Aide ROBO Pro 8.3.1 et 8.3.2

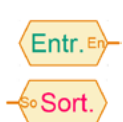

La séquence du « Sous-programme » comporte encore deux autres commandes. Elles servent à importer des informations dans le sousprogramme et à les exporter Aide ROBO Pro 8.3.3 et 8.3.4.

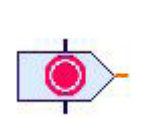

Insérez d'abord l'entrée du sous-programme dans l'écran de fonction. Une nouvelle commande « Arrêt » Aide ROBO Pro 8.5.8 suit la séquence des « commandes ». Vous en avez besoin 3 fois (3 lampes).

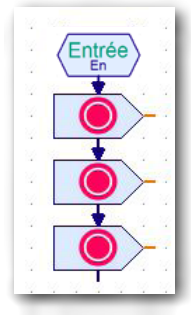

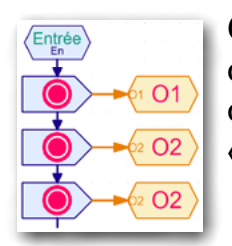

Connectez une commande de sortie à chacune des sorties orange. Cliquez avec le bouton droit de la sourie et un menu contextuel s'affiche, dans lequel vous changez le nom sur  $\alpha$  01 – 03 »

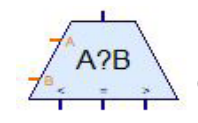

Pour interpréter 3 valeurs de bruit, il vous faut la commande consécutive « Comparaison » de la séquence « Branchement, patienter ... » Aide ROBO Pro 8.3.

Connectez une commande d'entrée de la séquence « Sous-programme » à chacune des deux entrées. Utilisez le menu contextuel pour changer les entrées de la première commande de comparaison en « W » et « S1 ». Reliez les deux autres commandes de comparaison à l'entrée « A ». Changez les deux « Entrées B » en « S2 et

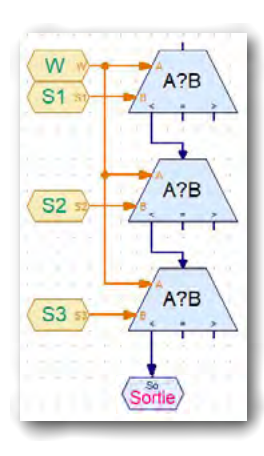

S3 ». Reliez ensuite la sortie « < » à l'entrée de « Comparaison ». Procédez de la même façon pour la 2ème commande de « Comparaison ». Connectez la dernière sortie de la 3ème comparaison avec la commande de sortie.

Ajoutez ensuite les affectations (Marche/Arrêt) au programme.

Reliez les sorties « = et > » avec les entrées de l'affectation des lampes. Connectez la fin de l'affectation des lampes à l'entrée de la prochaine commande de « Comparaison ».

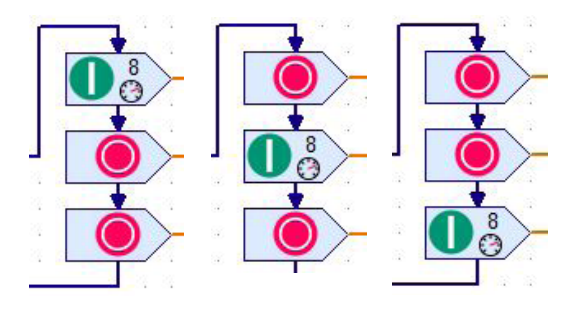

Reliez les sorties orange aux sorties « 01 – 03 » s'y rapportant.

#### Programme princ

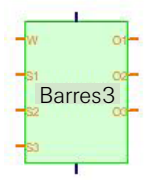

Insérez maintenant le sous-programme dans votre programme principal. Pour ce faire, ouvrez les « Programmes chargés », puis p. ex. le « Capteur de bruit ». Deux séquences vertes s'affichent dans la zone des éléments des programmes. Il vous faut la deuxième séquence.

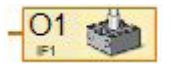

Au niveau des sorties, connectez à chaque fois la commande « Sortie lampe » de la séquence « Entrées, sorties » Aide ROBO Pro 8.7.5. Renommez-la en « 01 – 03 ».

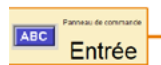

Insérez ensuite la commande de saisie des valeurs. Pour ce faire, sélectionnez la commande « Entrée du panneau de commande » dans la séquence « Entrées, sorties » Aide ROBO Pro 8.7.5. Dans le menu contextuel, commutez « Micro » et « logarithmique : ... ».

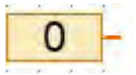

Au niveau des connexions S1 – S3, insérez la commande « Constante » Aide ROBO Pro 8.4.3 de la séquence « Variable ». Modifiez les valeurs d'entrée dans le menu contextuel s'y rapportant sur S1 = 55, S2 = 65, S3  $= 75.$ 

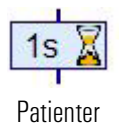

Au niveau de la sortie du sous-programme, insérez également la commande « Temps d'attente » Aide ROBO Pro 8.1.5 de la séquence « Éléments de base ». Modifiez la valeur sur 0,01 seconde. La sortie de la commande est connectée à l'entrée du programme.

Ceci complètera le programme et vous pourrez le tester. Si tout va bien, vous pouvez enregistrer le programme sur votre ordinateur.

*Programme fini : Capteur\_de\_bruit.rpp*

# Robotics Sensor Station IoT

# <span id="page-22-0"></span>**Capteur de bien-être**

Montez la troisième maquette conformément aux instructions de montage et câblezla en conséquence.

Tout ce que vous devez ici est de remplacer la caméra par le capteur de bien-être et de le placer un peu plus haut sur 2 éléments de construction de trente.

Dans les exercices individuels, vous l'utiliserez comme détecteur de gel, détecteur de moisissures et contrôleur de pollution atmosphérique.

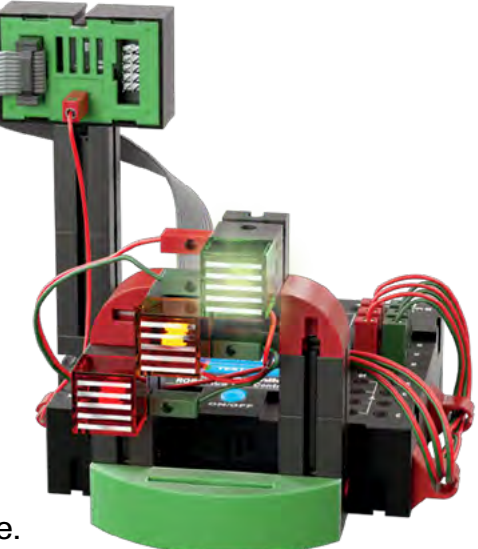

#### **Capteur environnemental**

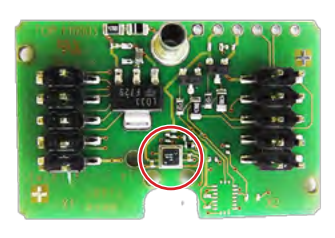

Le capteur situé sur une platine dans le boîtier est utilisé pour mesurer le gaz, la pression atmosphérique, l'humidité et la température de l'air. L'élément de construction est relié au [TXT-](#page-10-1)[Controller](#page-10-1) par un câble plat.

Pour les différents exercices, nous avons archivé une séquence finie pour l'interprétation des données du capteur sous :

*«Groupes d'éléments – Bibliothèque – I2C – capteur-environnemental-BME680»*

La séquence comporte 2 séquences, soit la séquence « init » et la séquence « get ».

La séquence « init » démarre tous les processus d'évaluation des interrogations. La séquence « get » demande les données au capteur, qui sont ensuite traitées dans le programme en aval.

Les désignations des sorties signifient

- *–* T = température (°C)
- *–* H = humidité de l'air (humidité relative de l'air exprimée en %)
- *–* P = pression atmosphérique (hPa pour hectopascal)
- *–* AQ = qualité de l'air (valeur mesurée de 0 à 500)
- *–* AQP = fiabilité des valeurs AQ pendant les mesures sur une certaine période (valeur mesurée 0 à 3).

Programmez d'abord le programme à droite, puis insérez les autres commandes.

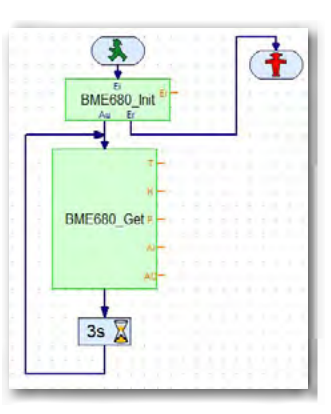

# <span id="page-23-0"></span>**Détecteur de gel**

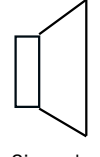

Signe de commutation Pour les signaux acoustiques, utilisez le haut-parleur intégré dans le contrôleur TXT.

Les haut-parleurs convertissent un signal d'entrée électrique en vibrations mécaniques de la membrane du haut-parleur. Ces vibrations peuvent être perçues comme un son. Un haut-parleur se compose d'un boîtier, d'un aimant permanent et d'une membrane mobile.

#### **Exercice 1**

Créez un programme qui mesure constamment la température ambiante. La lampe rouge doit s'allumer dès que la température descend en dessous de 3 degrés Celsius. Une alarme doit retentir une seule fois.

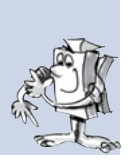

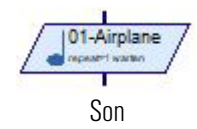

Temp 24 83 Pour créer la tonalité d'alarme, utilisez la commande « Son ». Dans un menu contextuel, vous pouvez sélectionner différentes tonalités ou chansons. Aide ROBO Pro 8.1.12.

Pour l'interprétation de la température, utilisez la sortie « T » du BME680\_ Get. Connectez une commande variable à cette commande pour le test. Démarrez le programme et la valeur de température actuelle devrait s'afficher.

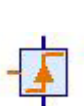

Pour brancher le son, il vous faut à nouveau un bonhomme vert suivi d'une commande « Patienter... » de la séquence des éléments des programmes « Branchement, patienter ... » Aide ROBO Pro 8.6.5. Connectez ensuite la commande de son et insérez une boucle pour démarrer le programme.

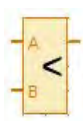

Insérer l'élément « Constante » dans l'« Entrée B ». Vous devez régler la valeur constante sur « 4 » dans le menu contextuel, étant donné qu'une alarme doit être déclenchée dès que la température descend en dessous de 3 degrés.

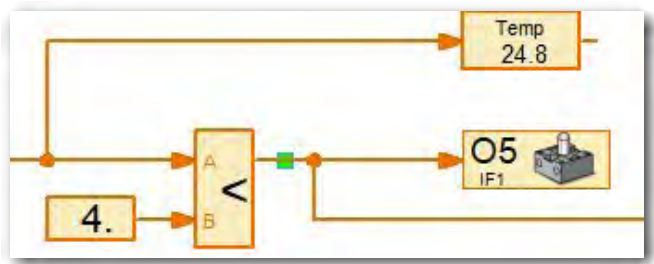

Une fois que vous avez créé le programme, vous pouvez le tester et l'enregistrer sur votre ordinateur.

*Programme fini : Capteur\_de\_bien-être\_1.rpp*

<span id="page-24-0"></span>fischertechnik **s ROBOTICS** 

**TXT Smart Home** 

# **Détecteur de moisissures**

Des détecteurs de moisissure ou des hygromètres s'emploient, par exemple, pour mesurer l'humidité dans la cave. Ils sont fréquemment placés à côté des lave-linges ou des lave-vaisselles pour mesurer les fuites d'eau.

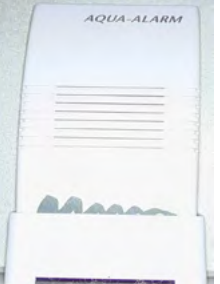

#### **Exercice 2**

Créez un programme qui mesure constamment l'humidité de l'air. La lampe rouge doit s'allumer dès que l'humidité de l'air est supérieure à 80 % (risque de moisissures).

Il suffit de réécrire le programme précédent pour résoudre cet exercice. L'interrogation est connectée à la sortie « H » du BME680\_Get. La variable d'affichage de l'humidité est intitulée « Humidité ». La constante est réglée sur « 80 » pour l'humidité spécifiée.

Une fois que vous avez créé le programme, vous pouvez le tester et l'enregistrer sur votre ordinateur.

*Programme fini : Capteur\_de\_bien-être\_2.rpp*

# **Contrôleur de pollution atmosphérique**

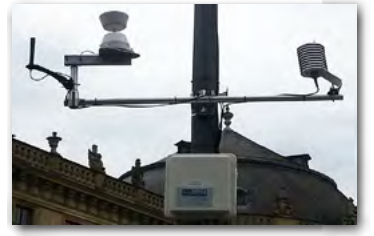

Aujourd'hui, ce sujet est plus que jamais d'actualité dans tous les médias. Les voitures, les usines, l'élevage et bien d'autres choses encore sont responsables du fait que la qualité de l'air n'est pas la meilleure.

De nombreuses villes ont des stations qui mesurent constamment la qualité de l'air. Je suis sûr que vous avez vu

une telle station de mesure près de votre domicile. Avec notre capteur, vous pouvez simuler une telle station et mesurer la qualité de votre air ambiant en temps réel.

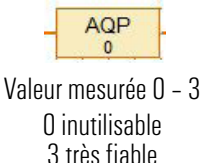

#### **Exercice 3**

Créez un programme qui mesure constamment la qualité de l'air. La qualité de l'air doit être indiquée par des lampes éclairées différemment. Si la valeur de la sortie AQP de BME680\_Get tombe à < 1, la lampe à la sortie O3 doit clignoter. Les valeurs doivent également figurer à l'écran du contrôleur en mode de téléchargement.

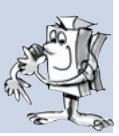

Valeur mesurée  $0 - 500$ 0 très bien 500 mauvais

 $\Delta$  $\Omega$ 

## Robotics Sensor Station IoT

#### Les diodes montrent la gradation suivante :

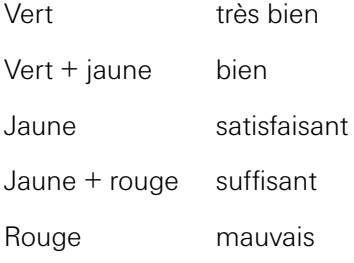

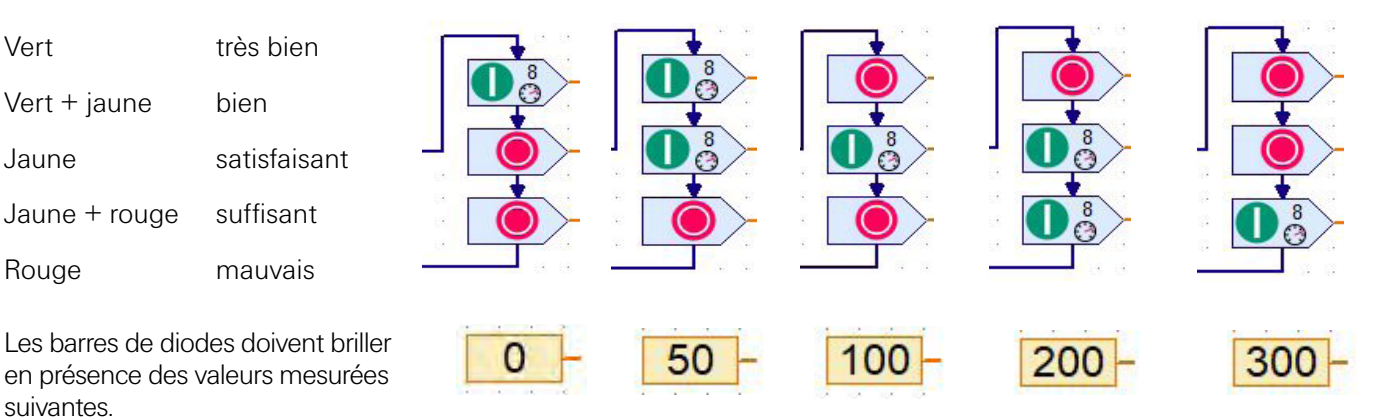

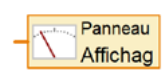

suivantes.

Pour afficher les valeurs à l'écran TXT, vous devez insérer deux sorties du panneau de commande à votre programme Aide ROBO Pro 8.7.7.

Ensuite, allumez l'écran « TXT/TX Display ». Insérez deux affichages à partir du dossier d'affichage. Ouvrez le menu contextuel (bouton droit de la souris) et modifiez les affichages de «  $AQ = 0$  et  $AQP = 0$  ».

Reliez ensuite les deux sorties du panneau de commande aux deux affichages. Pour ce faire, passez à l'écran de fonction. Cliquez avec le bouton droit de la souris pour ouvrir un menu contextuel. Sélectionnez « AQ » à l'écran. La sélection est affichée dans la commande. Procédez de la même manière pour le deuxième affichage.

Une fois que vous avez créé le programme, vous pouvez le tester et l'enregistrer sur votre ordinateur.

#### *Programme fini : Capteur\_de\_bien-être\_3.rpp*

<span id="page-26-0"></span>**fischertechnik & ROBOTICS** 

## **TXT Smart Home**

#### Robotics Sensor Station IoT

# **Caméra stationnaire avec capteur environnemental – enregistrement des valeurs**

Les caméras stationnaires sont installées dans les gares, les aéroports, etc. et sont utilisées pour la surveillance. Elles sont par exemple destinées à décourager les malfaiteurs ou à élucider des infractions.

Montez la quatrième maquette conformément aux instructions de montage et câblez-la en conséquence.

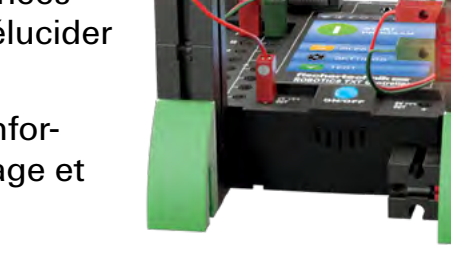

#### **Exercice 1**

Caméra comme détecteur de mouvement. Dès que la caméra détecte un mouvement, une alarme sonore et visuelle doit être déclenchée

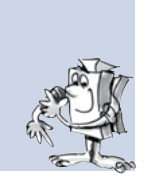

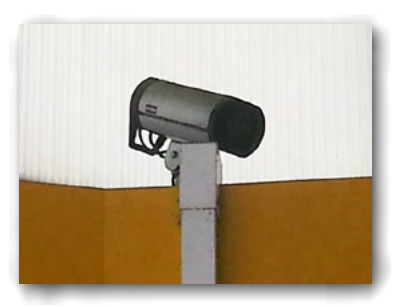

Dans ce premier exercice, la caméra doit uniquement réagir aux mouvements dans sa fenêtre d'enregistrement.

Pour ce faire, il vous faut la commande « Entrée de la caméra » de la séquence des « Entrées, sorties » Aide ROBO Pro 8.7.8. Connectez-la à l'entrée de la commande « Branchement ». Sur la « Sortie N », raccordez la commande de lampe « Arrêt ». Sur la « Sortie O », vous raccordez la

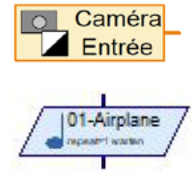

commande de lampe « Marche ». Cette commande est suivie de la commande du son Aide ROBO Pro 8.12 de la séquence des « Éléments de base ». Le programme fonctionne évidemment en boucle sans fin.

Une fois que vous avez créé le programme, vous devez encore décider à quoi la caméra doit réagir. Pour ce faire, activez le point de menu « Caméra ». Une fenêtre de saisie apparaît dans laquelle vous pouvez régler divers paramètres. Les « champs des capteurs » des groupes d'éléments sont particulièrement importants dans ce contexte.

fischertechnik **s ROBOTICS** 

**TXT Smart Home** 

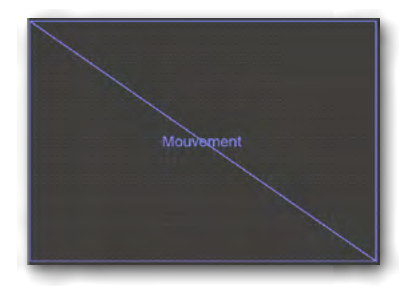

Sélectionnez « Mouvement » dans les éléments des programmes qui s'affichent. Cliquez sur la commande. Si vous cliquez avec la souris dans l'écran pointillé, le curseur devient un stylo de dessin. Utilisez-le pour dessiner un cadre qui occupe tout le champ.

Pour terminer, affectez l'écran de mouvement à l'entrée de la caméra. Pour ce faire, revenez à l'écran de fonction. Cliquez avec le bouton droit de la souris sur la commande d'entrée. Dans le menu contextuel qui s'affiche, sélectionnez le champ de capteur « Mouvement A ».

Une fois que vous avez créé le programme, vous pouvez le tester et l'enregistrer sur votre ordinateur.

*Programme fini : Caméra\_fixe\_1.rpp*

#### **Simple enregistrement des valeurs**

Les exercices suivants consistent à effectuer diverses mesures. Un simple exercice vous familiarise avec ce sujet.

#### **Exercice 2**

Les valeurs du capteur de luminosité intégrées à la maquette sont déterminées et devraient être affichées graphiquement sur un moniteur de l'oscillographe.

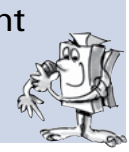

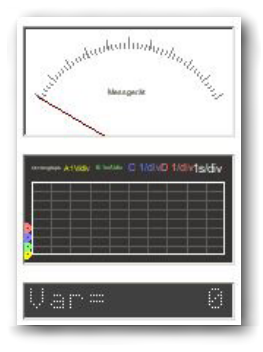

Pour intégrer le moniteur de l'oscillographe Aide ROBO Pro 9.1.4 dans l'exercice, passez au « Panneau de commande ». L'écran du panneau de commande s'affiche. Cliquez sur « Affichage » dans la séquence des « Éléments de commande ».

Insérez le moniteur de l'oscillographe dans l'écran en cliquant sur la commande. Le pointeur de la souris devient un stylo de dessin. Utilisez-le pour dessiner le moniteur de l'oscillographe comme un grand rectangle. Ouvrir le menu contextuel de l'oscillographe et attribuez-lui le nom « Oscillographe » pour un premier temps. Régler les valeurs de mesure comme suit.

**fischertechnik & ROBOTICS** 

**TXT Smart Home** 

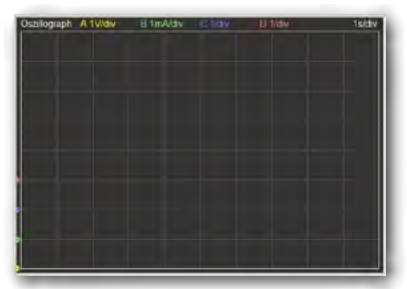

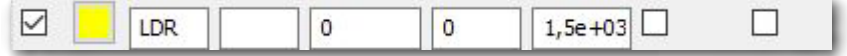

Dans la zone « Temps et contrôle horizontal », changez les valeurs des « graduations Y » sur 10 et les « pixel/graduation H et V » sur 100. Terminez les saisies en cliquant sur OK. Créez ensuite le programme de mesure.

Les valeurs de la photorésistance sont acquises à l'aide de la commande « Entrée universelle » de la séquence des « Entrées, sorties ». Changez

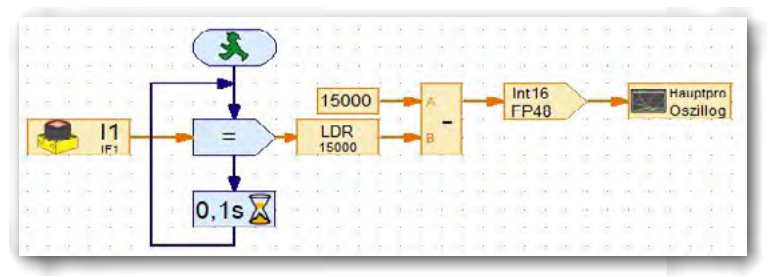

l'affichage dans le menu contextuel en photorésistance. La valeur est attribuée à la commande « Affectation » de la séquence des « Commandes » Aide ROBO Pro 8.5.1.. Dans le menu contextuel, changez la valeur en

« = ». La valeur mesurée est ensuite affectée à une variable. Changez le nom en « diode » dans le menu contextuel. Cette commande est suivie de la commande « Opérations arithmétiques » de la séquence des « Opérateurs » Aide ROBO Pro 8.8.1. Connectez la sortie de la variable à l'entrée « B ». Connectez la commande « Constante » à l'entrée « A ». Affectez-lui la valeur « 15 000 » (mot d'entrée maximal de la photorésistance). La valeur initiale obtenue est une différence « A – B ». Cette valeur est transmise à la commande « Calculer avec des nombres décimaux » Aide ROBO Pro 13 de la séquence des opérateurs. Pour terminer, connectez la commande de la « Sortie du panneau de commande » Aide ROBO Pro 8.7.7 de la séquence des « Entrées, sorties ». Passez à l'« Oscillographe » dans le menu contextuel.

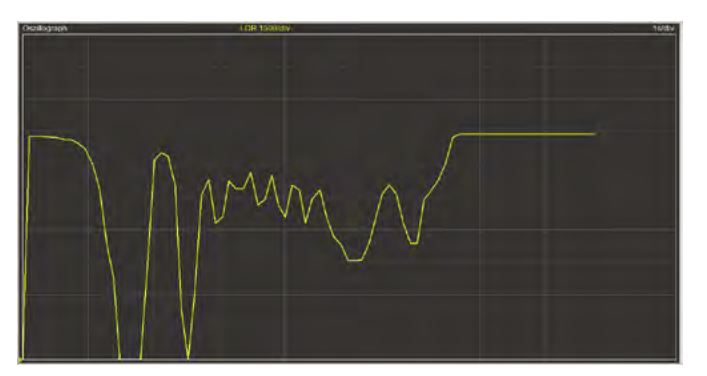

Ensuite, vous pouvez tester le programme. Passez au « Panneau de commande » et démarrez le programme. Les valeurs mesurées sont maintenant affichées dans l'oscillographe. Modifiez la luminosité en couvrant le capteur avec votre main. Les données changent et l'oscillographe l'affiche graphiquement.

C'est tout, et vous pouvez passer au programme suivant. *Programme fini : Caméra\_fixe\_2.rpp*

#### **Exercice 3**

Les valeurs déterminées doivent être disponibles pour un tableur et affichées dans un diagramme à barres, par exemple.

Pour ce faire, les données doivent être sauvegardées dans un fichier csv.

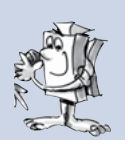

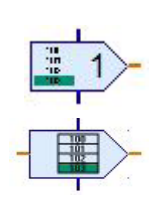

Pour ce faire, vous devez élargir le programme avec deux nouvelles commandes. Après la commande =-, ajoutez la commande « Rattacher la valeur » Aide ROBO Pro 5.10. de la séquence des « Commandes ». Dans le menu contextuel, activez « Entrée de données pour valeur de commande » et « Virgule flottante 48 bits ». Connectez l'entrée de données à l'entrée de l'oscillographe.

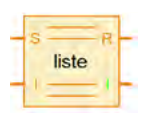

À la sortie orange, connectez la commande « Liste » Aide ROBO Pro 8.4.5 de la séquence « Variable, minuterie, ... » sur l'entrée S.

Vous devez également apporter diverses modifications à la commande de la liste. Activez le menu contextuel.

- **▯** Activez « Écrire dans la mémoire CSV » (cochez la case).
- Passez à « Virgule flottante 48 bits ».
- **▯** Passez à « Global ».
- **▯** Passez à « Données idem à la liste ».

Pour afficher les données, vous spécifiez la taille maximale de 32767.

Démarrez votre programme. Si tout fonctionne, les valeurs de mesure graphiques s'affichent dans l'oscillographe. Terminez l'enregistrement de la mesure. Fin du programme.

Cliquez sur fichier puis sur « Sauvegarder la mémoire CSV pour les listes ».

Sauvegardez les données dans la fenêtre « Sortie de liste séquence de données ». S'il n'y a pas de fichier existant, créez-le dans le champ « Nom du fichier ».

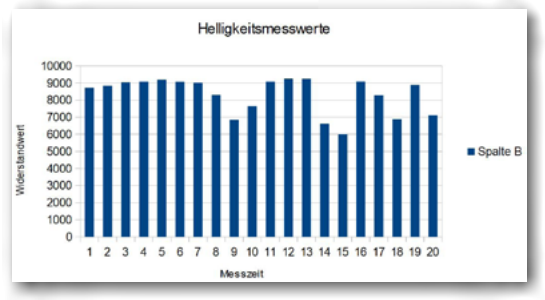

Ouvrez ensuite un tableur. Ouvrez-y par exemple le fichier « Données. csv ». Les valeurs mesurées sont saisies dans la colonne A. En mode de diagramme, vous pouvez afficher les données sous une forme graphique.

*Programme fini : Caméra\_fixe\_3.rpp*

#### **Exercice 4**

Créez un programme qui enregistre les valeurs du capteur environnemental et les affiche sur le panneau de commande ROBO Pro dans l'oscillographe. En même temps, les valeurs doivent être sauvegardées dans un fichier .csv afin de les afficher graphiquement dans un tableur.

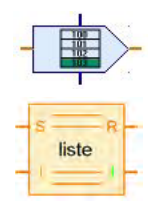

Pour ce programme, vous utilisez à nouveau les sous-programmes BME680\_Init et BME680\_Get. Connectez une commande de variable à chaque sortie. Celles-ci sont renommées en noms de sortie du BME680\_ Get. Connectez ensuite la commande « Rattacher la valeur » à chaque sortie de variable. Procédez ainsi pour chaque variable. La commande de la liste suit comme dans le programme précédent.

Vous nommez les listes comme les variables précédentes.

fischertechnik **s ROBOTICS** 

**TXT Smart Home** 

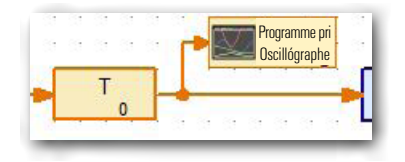

Dans la connexion Variable – Rattacher une valeur, insérez une sortie du panneau de commande à chacune. Changez l'affichage sur « Oscillographe ». À la fin du programme, insérez une commande d'attente de 3 secondes. Ensuite, fermez la boucle avec l'entrée du BME680\_Get.

Passez sur le moniteur du panneau de commande et créez votre oscillographe ici. Celui-ci doit afficher 5 valeurs.

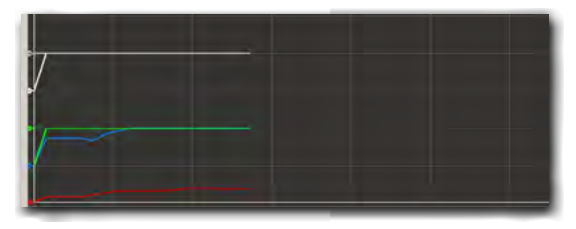

Activez le menu contextuel de

l'oscillographe. Ici, vous devez modifier

certains paramètres. Prenez les valeurs du tableau suivant. Donnez d'abord un nom significatif, par exemple « Oscillographe ». Connectez les 5 premiers canaux. Modifiez les canaux comme indiqué dans le tableau (désignations « Nom », voir page 23).

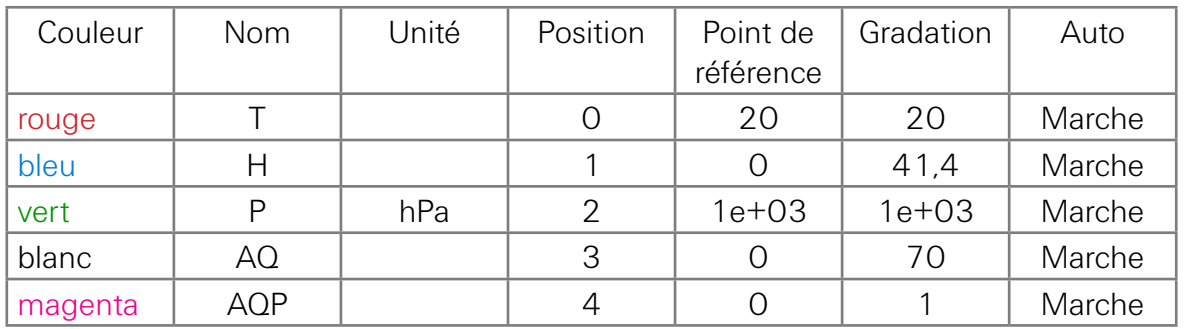

Dans l'écran de fonction, activez le menu contextuel de la commande « Sortie universelle » et effectuez la première entrée « Oscillographe ». Procédez de la même manière avec les autres sorties (oscillographe ...).

**Important :** Commutez les commandes « Affecter la valeur » sur « Virgule flottante 48 bits ». La même chose s'applique aussi aux commandes de la liste. Utilisez les modifications de l'exercice 3 dans ce contexte.

#### Robotics Sensor Station IoT

**TXT Smart Home** 

Modifiez également les valeurs en matière de « Temps et contrôle horizontal ». Reprenez les valeurs du tableau :

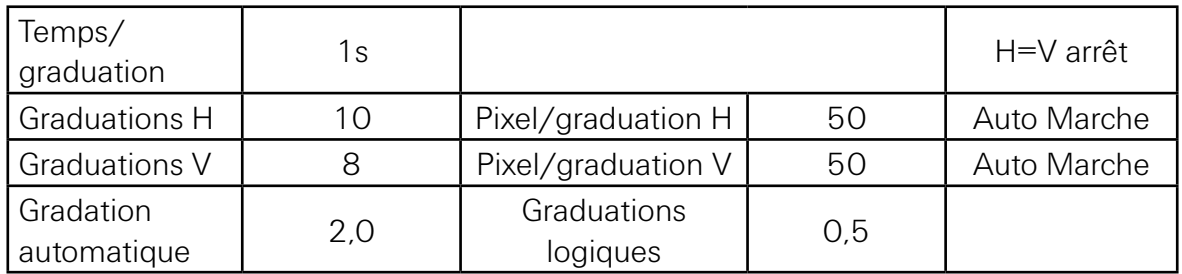

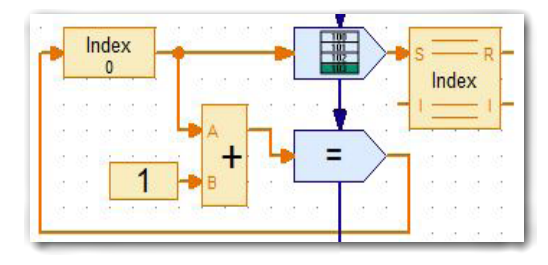

En regardant le programme, vous remarquerez que la sortie BME680\_Get et l'entrée de la première commande « Rattacher la valeur » sont encore ouvertes.

C'est ici que vous intégrez l'affectation de valeur et la liste ci-contre. Changez le nom s'y rapportant en « Indice ». Le nombre de fois que le programme a été exécuté est compté ici en « Chiffres entiers ». Vous pouvez ensuite affecter les valeurs mesurées à l'indice.

Que se passe-t-il jusqu'à présent depuis le démarrage du programme ? Les valeurs mesurées par le capteur sont importées dans la commande « Rattacher la valeur » et archivées dans la liste. En même temps, les valeurs sont affichées dans l'oscillographe. L'indice est augmenté de 1 à chaque passage.

Ensuite, vous pouvez tester le programme. Les valeurs mesurées sont maintenant affichées sur le moniteur de l'oscillographe. Sauvegarder les données comme pour l'exercice 3.

*Programme fini : Caméra\_fixe\_4.rpp*

#### Robotics Sensor Station IoT

#### **Exercice 5**

Un pot de fleurs avec de la terre et une graine est placé devant la caméra.

Créez un programme qui mesure la température, l'humidité, la pression atmosphérique, la qualité de l'air et la luminosité. Les valeurs doivent être mesurées toutes les 12 heures et sauvegardées dans un fichier csv. Créez une image une fois par jour qui montre la croissance. .

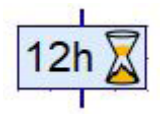

Vous pouvez utiliser le programme « Caméra\_fixe\_4.rpp » dans ce cas. Vous devez uniquement changer la valeur du temps d'attente dans la boucle sur 12 heures.

Vous pouvez appliquer l'importation et l'affichage de la valeur spécifique à la luminosité du programme « Caméra\_fixe\_3.rpp ».

Pour prendre une image, passez à « Caméra » dans la barre de fonctions. Là, vous activez « Brancher la caméra ». Si vous voulez prendre une photo, cliquez sur « Snapshot » et une photo sera prise. En même temps, un écran contextuel s'affiche dans lequel vous spécifiez l'emplacement d'enregistrement et le nom du fichier de l'image.

L'emplacements d'enregistrement et le nom du fichier sont utilisés pour les autres images dans ROBO Pro. Le totalisateur est automatiquement complété dans ROBO Pro.

Les valeurs mesurées et les images peuvent être utilisées ultérieurement dans une documentation. Les images individuelles permettent par exemple aussi de tourner un film dans lequel les valeurs mesurées peuvent également être intégrées.

Une fois que vous avez créé le programme, vous pouvez le tester et l'enregistrer sur votre ordinateur.

*Programme fini : Caméra\_fixe\_4.rpp*

## Robotics Sensor Station IoT

# <span id="page-34-0"></span>**Baromètre**

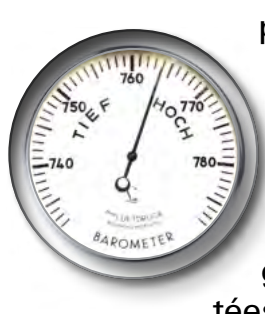

Le baromètre, un instrument de mesure de la pression atmosphérique, a été développé dans sa forme originale vers 1630. Ce n'est qu'au milieu du 19ème siècle que les souffleurs de verre, les opticiens et les horlogers ont produit des dispositifs fonctionnels. Vers 1870, des désignations météorologiques ont été ajoutées aux échelles (variable, mauvais, beau).

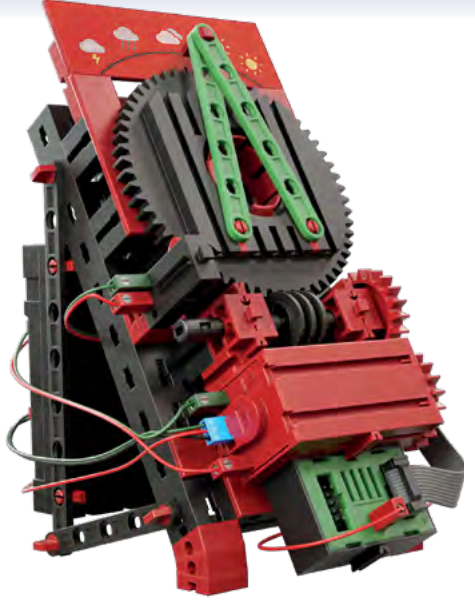

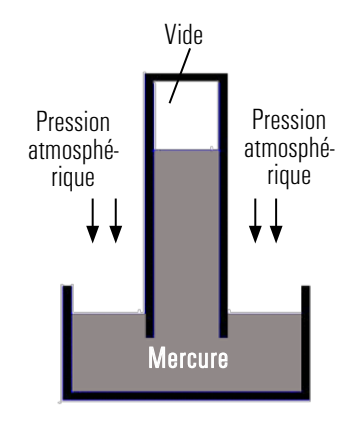

L'image vous montre un baromètre

à liquide. Il se compose d'un tube fermé à l'extrémité supérieure, tandis que l'extrémité inférieure est immergée dans un réservoir de stockage. Le liquide dans le tube s'écoule hors du tube en raison de son propre poids. Cela crée un vide à l'extrémité supérieure. La pression atmosphérique compense le reflux. Ainsi, la colonne de liquide s'arrête à un certain point.

Montez la maquette conformément aux instructions de montage et câblez-la en conséquence.

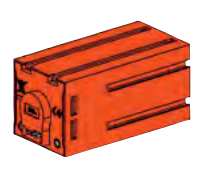

Pour faire tourner l'aiguille, utilisez le moteur du codeur et la roue de la vis sans fin inclus dans la boîte de construction. L'aiguille se déplace lorsque le moteur du codeur tourne. En plus des deux prises pour les fiches fischertechnik, le moteur dispose également d'une barrette à trois broches. C'est ici que l'impulsion de comptage est déclenchée. Les connexions C1 et + sur le contrôleur sont utilisées dans ce contexte.

#### **Exercice 1**

L'aiguille doit d'abord se déplacer vers le point 0 lors de la mise en service du baromètre. L'interrupteur de fin de course intégré à la maquette est utilisé à cet effet. En fonction de la pression atmosphérique mesurée, l'aiguille se déplace vers le pictogramme météorologique associé à la pression atmosphérique actuelle.

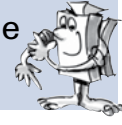

Dans le cadre de cet exercice, la valeur mesurée de la sortie P du BME680\_Get doit être convertie en impulsions de comptage pour le moteur du codeur.

fischertechnik **&** ROBOTICS

**TXT Smart Home** 

La section de programme suivante est connectée à la sortie P.

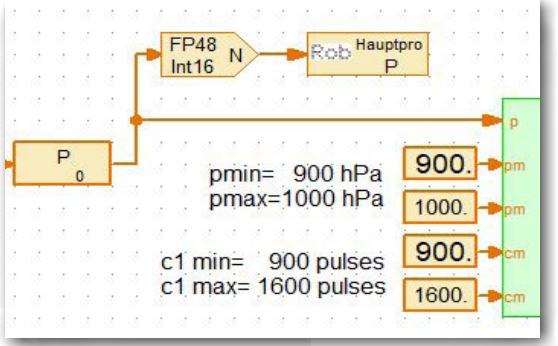

Les valeurs déterminées sont traitées dans le sous-programme « Calculer\_pos ». La position du pointeur est calculée dans le sous-programme « PosX ».

Avant que l'aiguille indique la pression atmosphérique actuellement mesurée, elle doit d'abord se déplacer sur le point 0 (bouton). Cela se fait dans le sous-programme « PosEm ». S'il a été fermé mécaniquement par les aiguilles, le programme se déplace au point de mesure de référence et affiche la pression atmosphérique actuelle ou le pictogramme météorologique actuel.

La valeur de la pression atmosphérique est remesurée toutes les 3 secondes. Si la pression atmosphérique change, la nouvelle valeur est vérifiée dans la partie du programme nommée « PosEMD ». Si la pression atmosphérique diminue ou augmente, le programme réajuste l'aiguille.

Une fois que vous avez créé le programme, vous pouvez le tester et l'enregistrer sur votre ordinateur.

*Programme fini : Baromètre\_1.rpp*

# <span id="page-36-0"></span>**fischertechnik & ROBOTICS**

#### **TXT Smart Home**

#### Robotics Sensor Station IoT

# **Station de captage avec caméra mobile**

Dans cette maquette, nous voulons utiliser différentes transmissions de données.

- Connexion par câble USB
- Sans fil via WiFi « Ordinateur – [TXT-Controller](#page-10-1) » (point d'accès)

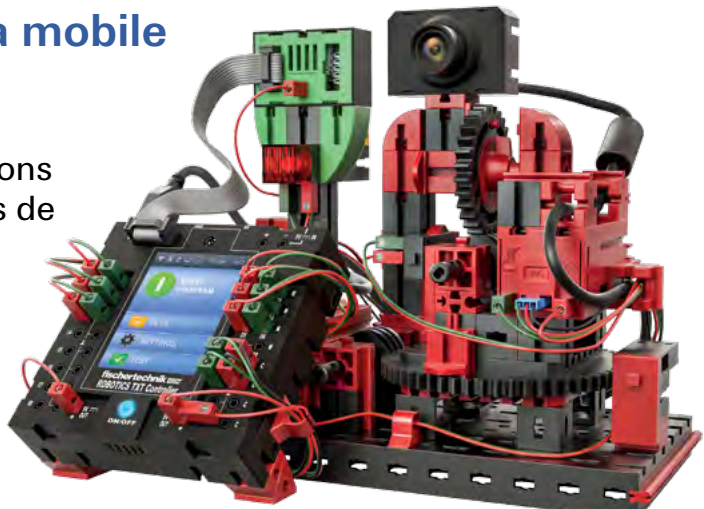

● Sans fil via WiFi « Ordinateur – Routeur – TXT Controller » (client WiFi)

Montez la maquette conformément aux instructions de montage et câblezla en conséquence.

**Important :** portez une attention particulière au cheminement des câbles, conformément aux instructions de montage. Cela permet de s'assurer que les câbles ne risquent pas de gêner l'orientation de la caméra.

# **Caméra de surveillance**

#### **Exercice 1**

La maquette sert de caméra de surveillance. L'image de la caméra doit s'afficher sur le panneau de commande de ROBO Pro. La lampe rouge doit briller. Vous voulez commander la caméra à l'aide des touches fléchées du panneau de commande**.**

Créez d'abord le panneau de commande. Pour ce faire, passez sur « Panneau de commande » dans le programme. Dans le menu des éléments de commande, il vous faut les affichages, les éléments de commande et l'écran de la caméra.

fischertechnik **s ROBOTICS** 

**TXT Smart Home** 

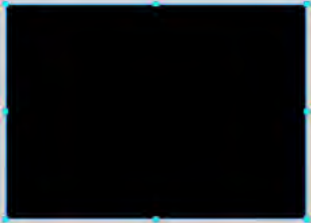

Faites ensuite glisser l'écran de la caméra dans le panneau de commande. Il est affiché dans une certaine taille. Si vous voulez agrandir l'image, cliquez avec la souris sur l'écran. Il sera encadré en rouge. Sélectionnez « Dessiner » et « Éditer ». Un stylo de dessin s'affiche. Recliquez sur l'écran. Les marques bleues figurent dorénavant à l'écran. Vous pouvez agrandir ou réduire

le cadre, si vous cliquez sur la marque inférieure à droite et continuez d'appuyer sur le bouton de la souris.

Ensuite, insérez deux fois le « texte affiché » dans la séquence G. ar= des « Affichages » Aide ROBO Pro 9.1.2. Dans le menu contextuel, entrez « ID/Nom M1 » pour le premier affichage et « Texte M1=0 ». Dans le deuxième affichage, l'ID/nom est « M2 » et le texte est  $\alpha$  M2=0  $\mu$ 

Sous les deux affichages vous ajoutez 5 fois un « bouton » de la séquence **Bouton** des « éléments de commande » Aide ROBO Pro 9.2.1.

> Disposez les boutons comme indiqué sur l'image. Dans le menu contextuel, vous attribuez les désignations s'y rapportant.

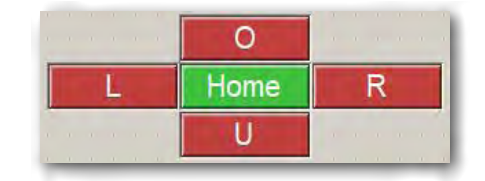

Lorsque vous ouvrez le programme d'exemple, le sous-programme PTU\_Ini est exécuté en premier. Ici, la caméra est déplacée vers un point de référence pour les axes x et y. Le programme attend ensuite l'actionnement d'un bouton sur le panneau de commande. Si vous appuyez p. ex. sur le bouton L, le programme saute au sous-programme Pan L. Le moteur tourne tant que le bouton L est enfoncé.

Une fois que vous avez créé le programme, vous pouvez le tester et l'enregistrer sur votre ordinateur.

*Programme fini : Station\_de\_détection\_1.rpp*

# fischertechnik **s ROBOTICS**

## **TXT Smart Home**

## Robotics Sensor Station IoT

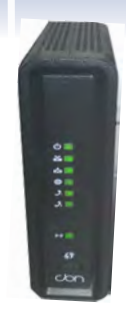

Exemple d'un routeur WiFi Vous voulez commander la maquette par WiFi. Pour savoir comment établir la connexion « Ordinateur – TXT-Controller » comme point d'accès, reportez-vous au mode d'emploi du TXT-Controller sous « Connexion du TXT-Controller au PC par WiFi ». L'inconvénient de cette connexion est la courte distance pour la transmission de données – environ 10 mètres.

La transmission de données avec le client WiFi a une portée beaucoup plus vaste, en fonction de la puissance d'émission du routeur.

J'aimerais décrire brièvement comment vous établissez un tel lien.

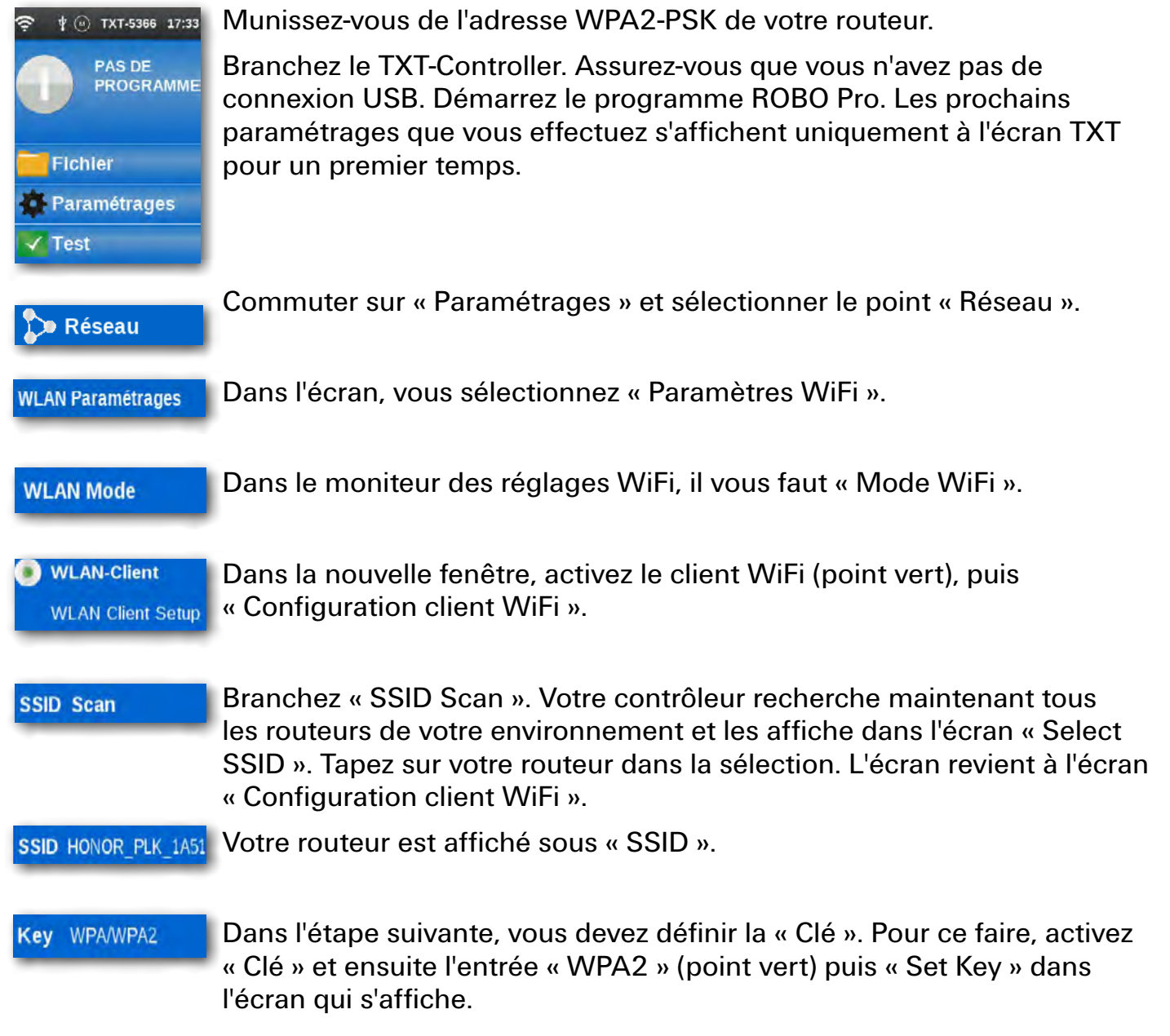

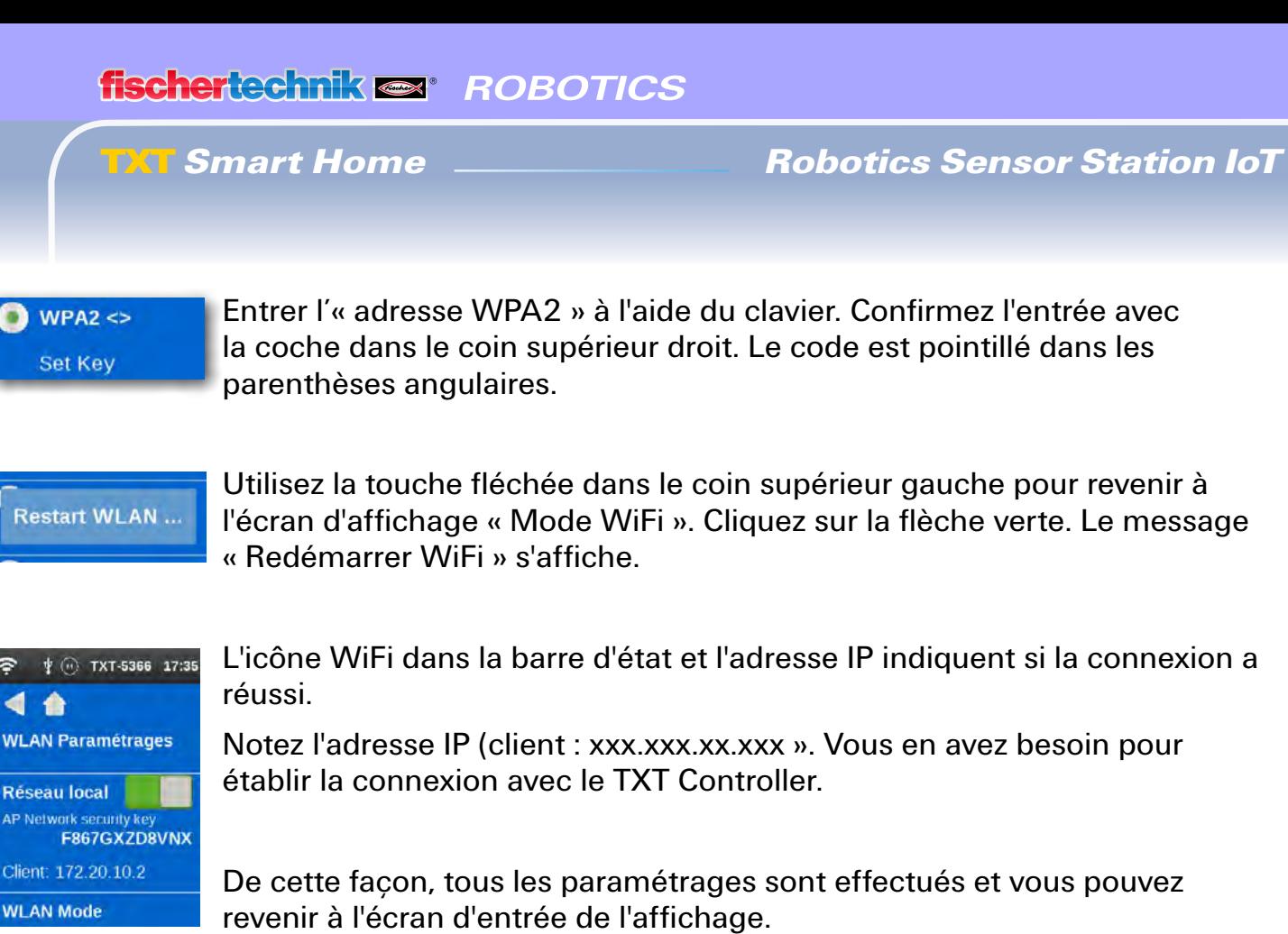

Le dernier paramétrage doit être effectué dans ROBO Pro. Vous avez déjà

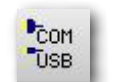

 $\bullet$ 

**WLA** 

Rés AP N

Clien

Activez le bouton de commande « COM/USB ».

commencé le programme.

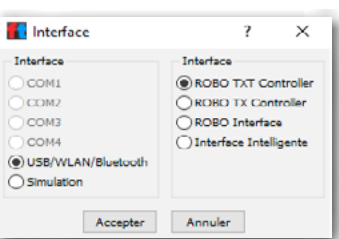

Le menu contextuel « Interface » s'affiche. Ici, vous devez activer « USB/WiFi/Bluetooth » et « ROBOTICS TXT Controller ». Confirmer avec OK.

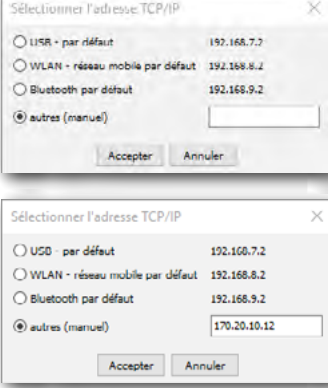

Un autre menu contextuel s'affiche. Ici, vous passez de « USB-Standard » à « Autres/Manuel ».

Entrez l'« Adresse IP » du contrôleur dans le champ rectangulaire. Terminez l'entrée avec OK.

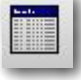

Test : raccordez un bouton-poussoir à votre contrôleur à I1. Ouvrez « Test d'interface ». Appuyez sur le bouton I1. La coche doit apparaître à I1 sur le moteur de l'interface.

Vous pouvez procéder à ce test après la configuration de la transmission des données.

Pour ce faire, placez la maquette dans une autre pièce. Vous pouvez utiliser la caméra à l'aide des touches fléchées du panneau de commande.

#### **Exercice 2**

La maquette sert de station de surveillance. Les données environnementales doivent être affichées sur l'oscillographe en plus de la commande de la caméra. Une alarme doit être déclenchée dès que la caméra détecte un mouvement.

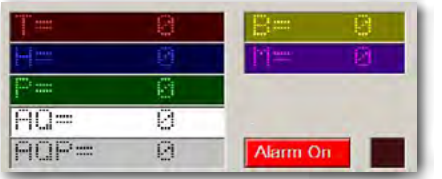

Vous pouvez utiliser l'exercice 1 et l'étendre en conséquence. Utilisez le moniteur de la caméra pour ajouter 7 autres affichages et un élément de commande.

Affectez les entrées suivantes dans le menu contextuel des affichages :

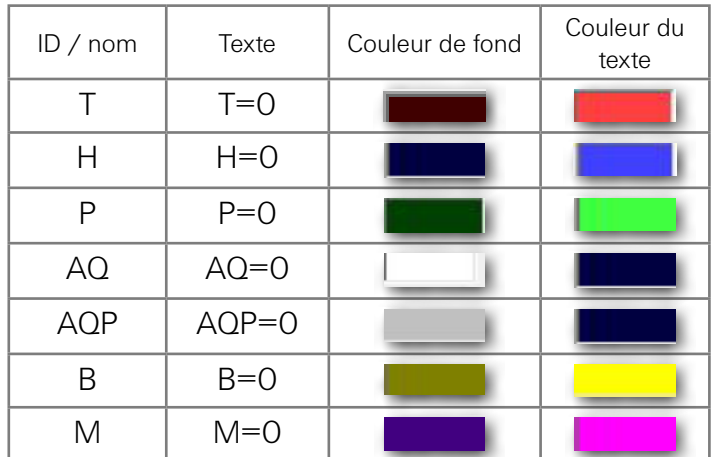

Insérez un élément de commande. Dans le menu contextuel, ajoutez le texte de légende « Alarme Marche ». Réglez la couleur de la tête sur « Rouge » et la couleur du texte sur « Blanc ».

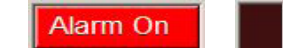

Ajoutez encore un affichage à côté. Dans le menu contextuel, affectez « Alarme » comme ID/nom, réglez la couleur sur « Rouge » et « Marche au début » sur « Arrêt ».

fischertechnik **& ROBOTICS** 

**TXT Smart Home** 

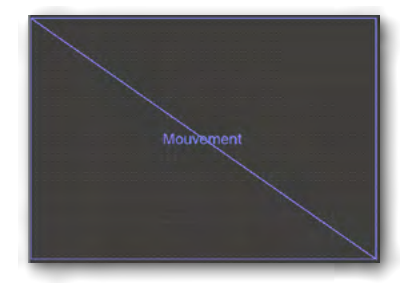

**Important :** étant donné que la caméra doit réagir aux mouvements, vous devez commuter le champ de capteurs sur « Mouvement », conformément à l'exercice de la « Caméra stationnaire avec capteur environnemental – enregistrement des valeurs ».

Insérez une fenêtre pour l'oscillographe à côté du bouton et du champ de la caméra. Activez 7 canaux pour l'affichage des valeurs mesurées. Acceptez les paramétrages de l'exercice « Caméra\_fixe\_3 » pour les cinq premiers canaux.

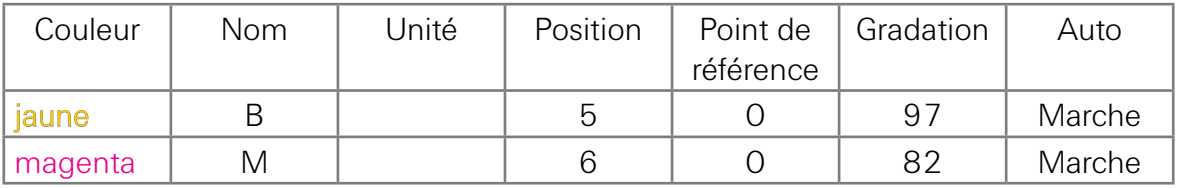

« B » signifie photorésistance, et « M » veut dire microphone.

Vous avez créé le programme complet, mais pour cet exercice, seules les données environnementales doivent être affichées sur l'oscillographe.

Toutes les autres parties du programme seront utilisées pour l'exercice suivant.

Une fois que vous avez créé le programme, vous pouvez le tester et l'enregistrer sur votre ordinateur.

*Programme fini : Station\_de\_détection\_2.rpp*

# <span id="page-42-0"></span>**Utilisation de serveurs distants (Cloud Computing)**

Dans le chapitre suivant, nous aimerions vous montrer comment travailler avec un nuage (ou cloud en anglais). L'objectif est que vous contrôliez la maquette de la « Station de captage avec caméra mobile » via une connexion au nuage (ou cloud).

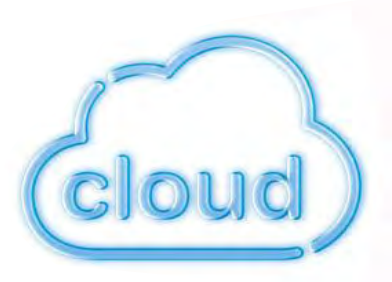

Mais qu'est-ce que l'informatique dans les nuages ou l'utilisation de serveurs distants dit Cloud Computing ?

Cloud computing vient de l'anglais et signifie « nuage informatique ou nuage de données ». Le terme décrit le fait que l'utilisateur dispose d'une infrastructure informatique en tant que service. Il peut par exemple s'agir d'un logiciel utilisateur, d'une puissance de calcul ou d'un espace de stockage. Cela signifie également que l'infrastructure informatique ne doit pas être installée sur un ordinateur local, mais qu'elle peut se trouver chez le prestataire de services.

#### **Exercice 3**

La station de captage doit être connectée au nuage et les données doivent être affichées sur le tableau de bord. Une alarme doit être déclenchée dès que la caméra détecte un mouvement.

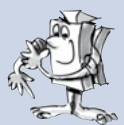

Avant de pouvoir démarrer le programme, vous devez d'abord vous connecter à un nuage, par ailleurs similaire au WiFi. Les étapes suivantes vous montrent comment procéder.

Démarrez votre navigateur d'Internet (Chrome ou Firefox de préférence) et entrez l'adresse suivante : www.fischertechnik-cloud.com

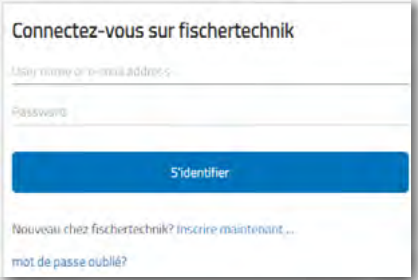

Vous pouvez y créer un compte personnel pour le nuage (cloud) de fischertechnik. Pour ce faire, allez à « S'inscrire » dans la fenêtre d'ouverture de session et entrez les données nécessaires.

Faites attention à l'orthographe correcte. Vous feriez mieux

Rejoignez fischertechnik Bittering E-mail En m'inscrivant, j'accepte la politique de confide I'm not a robot Vous avez délà un compte? S'identifi

**Important :** si vous êtes mineur, vous aurez besoin de l'adresse électronique de vos parents. L'accès au nuage ne peut être activé qu'avec votre consentement. Avant de cliquer sur « S'inscrire », vous devez cliquer sur « Je ne suis pas un robot ». Une fenêtre apparaît dans laquelle vous devez sélectionner certaines images. Cette sélection se termine par « Confirmer ».

de noter les données saisies.

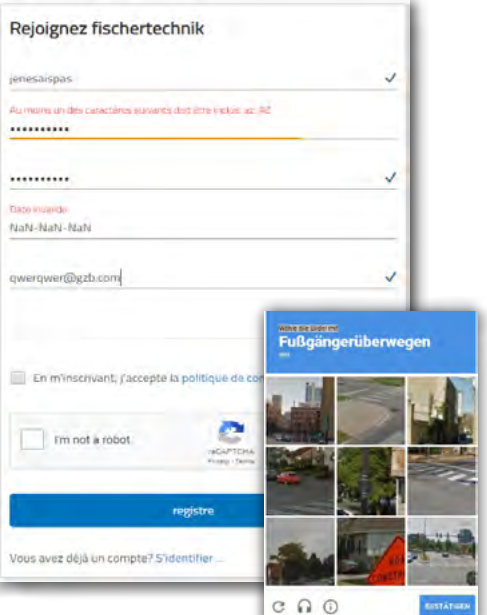

Si vous voulez travailler avec le nuage plus tard, entrez l'adresse Internet. La fenêtre de connexion à fischertechnik réapparaît. Entrez votre adresse électronique et votre mot de passe ici. Votre « moniteur du tableau de bord » s'affiche.

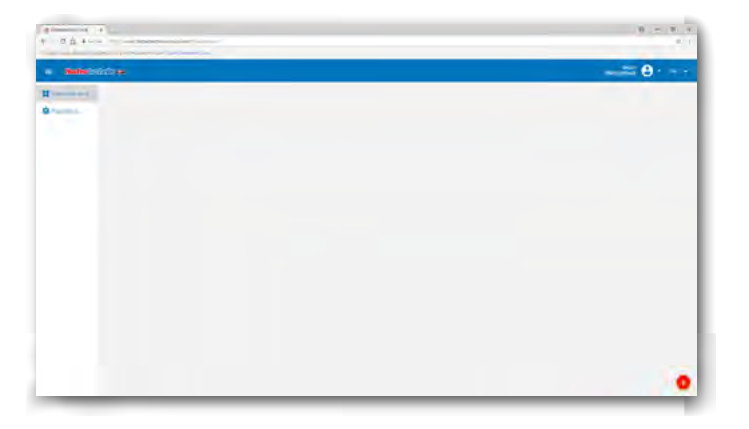

fischertechnik **s ROBOTICS** 

## **TXT Smart Home**

Procédez ensuite aux paramétrages sur votre TXT Controller.

**Important :** contrôlez d'abord quelle-est la version du système d'exploitation installée sur votre TXT Controller. La version doit être 4.4.1 ou supérieure. Vous trouverez les indications s'y rapportant dans le menu « TXT / Paramétrages / Info ».

Connectez votre TXT Controller à un réseau WiFi (voir page 39) en tant que client WiFi « Paramétrages / Réseau / Paramétrages WiFi / Mode WiFi ». Recommandation : réglez le DHCP.

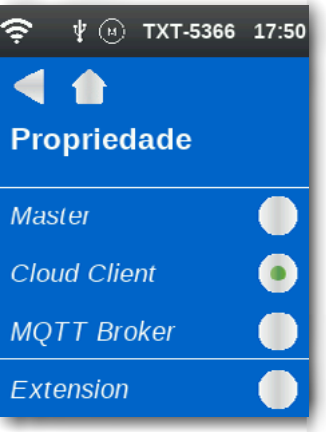

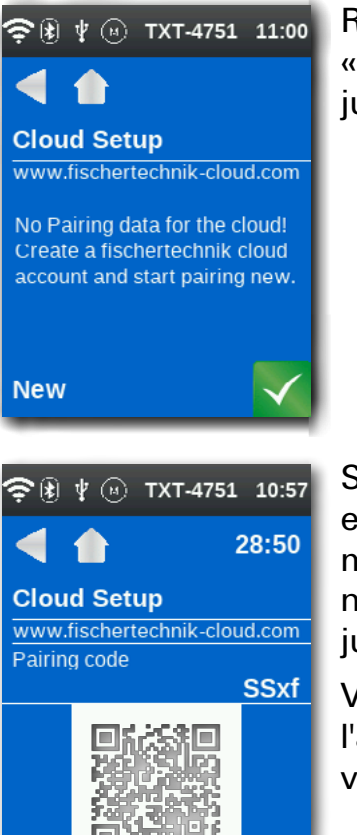

Ensuite, activez « Propriétés » sur le TXT-Controller, puis « Client cloud ».

Reliez le TXT-Controller au nuage fischertechnik via « Paramétrages / Réseau / Paramétrages cloud / Nouveau jumelage ».

Si le TXT-Controller peut se connecter au nuage, un code QR et un code de jumelage s'afficheront. Vous avez maintenant 30 minutes pour ajouter le TXT-Controller à votre compte dans le nuage. Après ce temps, vous devez redémarrer le processus de jumelage.

Vous pouvez numériser le code QR, par exemple avec l'application « Quick Scan », et vous êtes automatiquement dirigé vers le nuage fischertechnik.

fischertechnik **&** ROBOTICS

**TXT Smart Home** 

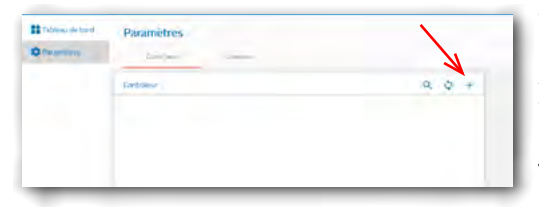

Vous pouvez également aller dans « Paramétrages / Ajouter le controller » sur la page du nuage fischertechnik et y saisir manuellement le code de jumelage.

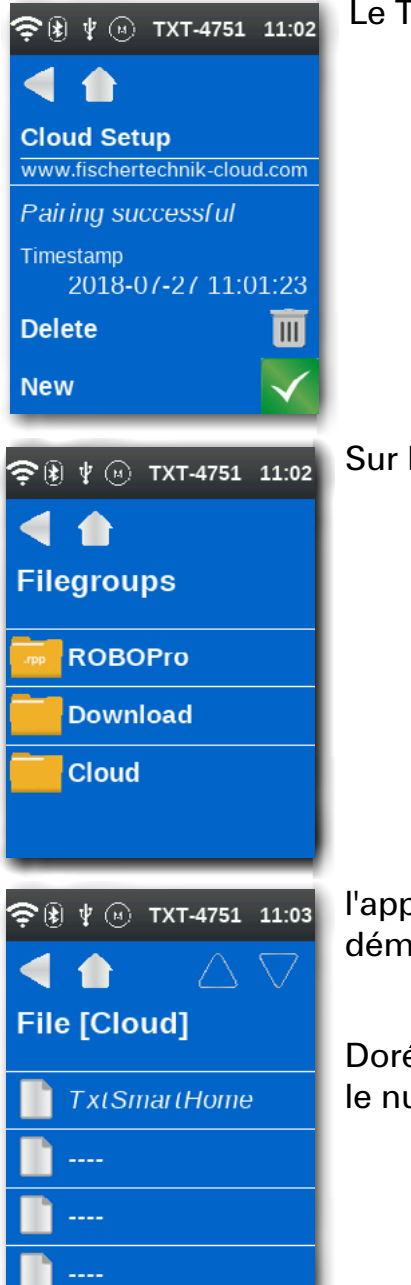

Le TXT-Controller est connecté au nuage.

Sur le TXT-Controller, vous chargez

l'application TXT Smart Home sous « Fichier-Cloud.... » et vous la démarrez.

Dorénavant, vous pouvez la maquette de la station de captage via le nuage, comme dans les programmes ROBO Pro précédents.

Quels sont les avantages de ce type de programmation ? Vous n'êtes plus limité dans l'espace, mais vous pouvez contrôler la maquette depuis n'importe où dans le monde avec votre smartphone, votre tablette ou un PC qui peut accéder au nuage fischertechnik via Internet.

Vous pouvez afficher les valeurs des capteurs dans le tableau de bord « Dashboard », voir l'image de la caméra et contrôlez la caméra à l'aide des boutons directionnels.

Ainsi, vous êtes toujours informé de ce qui se passe autour de la station de captage.

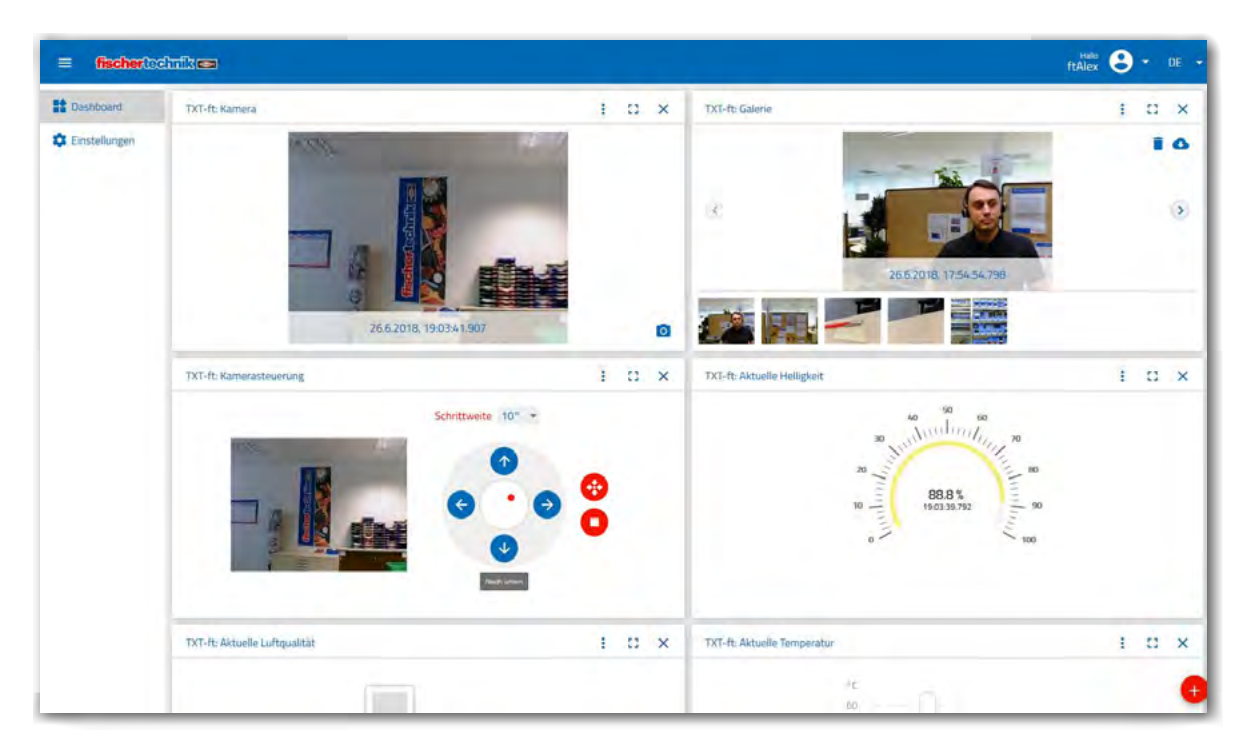

L'image montre le tableau de bord actuel avec l'image de la caméra, la commande de la caméra, une galerie d'images et la valeur mesurée pour la température.

Les fonctions suivantes sont disponibles dans le nuage fischertechnik :

Fenêtre d'affichage dans le tableau de bord pour les valeurs mesurées concernant la température, l'humidité, la pression atmosphérique, la qualité de l'air, la luminosité, l'image de la caméra, la commande de la caméra, la galerie de photos (qui peuvent être générée avec la caméra).

Vous ajoutez les images individuelles à l'aide du bouton rouge + en bas à droite de l'écran.

**fischertechnik & ROBOTICS** 

**TXT Smart Home** 

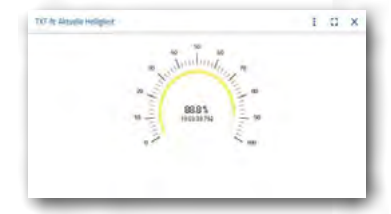

Dans le menu de chaque fenêtre, vous pouvez basculer entre la représentation d'une seule valeur et la représentation sous forme de courbe caractéristique pour les capteurs.

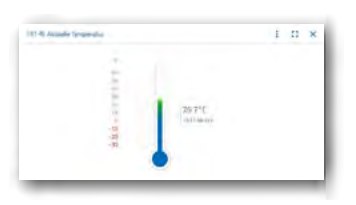

Les valeurs des capteurs peuvent être exportées dans un fichier.csv.

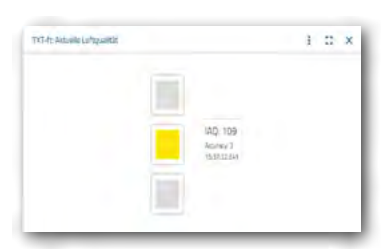

Vous pouvez déplacer les différentes fenêtres et modifier leur ordre d'affichage. Chaque fenêtre peut être maximisée afin de l'afficher en plein écran.

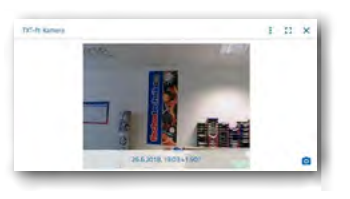

Vous pouvez prendre des photos individuelles avec l'appareil photo.

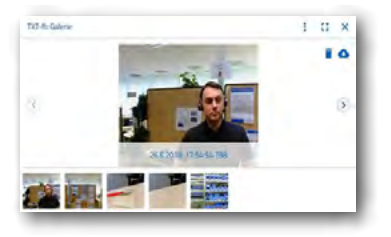

Les images de la galerie peuvent être téléchargées, soit individuellement, soit toutes les images à la fois. Vous pouvez aussi effacer des images.

Commande de la caméra : les deux axes de la caméra peuvent être commandés individuellement. Vous pouvez régler les incréments. Le point rouge au milieu de la commande de la caméra indique la position de la caméra dans la zone de pivotement disponible.

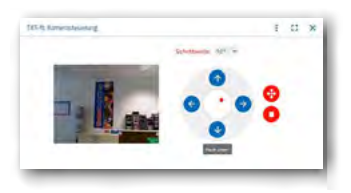

# Halle  $\bigoplus$  + DE

Dans le profil (menu en haut à droite), vous pouvez modifier le mot de passe ou effacer le profil complètement.

Plusieurs TXT-Controller peuvent être affectés à chaque profil.

Pour chaque TXT-Controller, vous pouvez régler l'envoi d'un courriel ou d'une notification de votre navigateur lors de chacune des alarmes suivantes générées par le Controller-TXT : mouvement dans l'image de la caméra, température inférieure à 4°C (détecteur de gel), humidité supérieure à 80 % (détecteur de moisissures).

Vous pouvez régler la langue souhaitée dans le menu du tableau de bord.

# <span id="page-48-0"></span>**Recherche d'erreurs**

# **Test d'interface**

Rappelez-vous toujours : contrôlez le fonctionnement des différents éléments de construction à l'aide du test d'interface dans ROBO Pro.

Si tout ne fonctionne pas correctement dès le début, cela est habituellement dû à une cause très simple. Sauf que cette cause n'est pas toujours facile à trouver. Permettez-nous, de ce fait, de vous donner quelques conseils sur d'éventuelles sources d'erreurs.

# **Câble et câblage**

Si un élément de construction électrique ne fonctionne pas du tout, contrôlez d'abord le câble, dont vous vous êtes servi pour son raccordement au ROBOTICS TXT Controller.

Le montage erroné des connecteurs peut aussi être la cause de défauts (le raccordement d'un connecteur vert à un câble rouge par exemple).

Contrôlez que « + » et « – » ont été raccordés correctement. Comparez également votre maquette avec les images des instructions de montage.

# **Contact intermittent**

Un élément de construction qui fonctionne et ne fonctionne pas par intermittente est probablement sujet à un contact intermittent au sein de son câblage.

Les causes les plus fréquentes d'un mauvais contact sont :

#### **▯ Les connecteurs mal enfichés**

Les connecteurs des câbles trop lâches et qui bougent dans leurs douilles de ce fait n'ont pas suffisamment de contact avec la prise. Vous pouvez écarter les ressorts de contact de devant des connecteurs concernés avec un tournevis avec précaution dans un tel cas. N'écartez les ressorts que très légèrement, de manière à ce que les connecteurs soient placés correctement dans les douilles.

**▯ Mauvais contact entre le câble et le connecteur**

Vérifiez également le contact entre les extrémités du câble dénudées dans le connecteur / la fiche et le connecteur / la fiche en soi. Il est parfois suffisant de serrer les vis un peu plus fort dans le connecteur.

# <span id="page-49-0"></span>**Courts-circuits**

Un court-circuit se produit chaque fois qu'un pôle positif et un pôle négatif se touchent. Le bloc d'alimentation, ainsi que le [ROBOTICS TXT Controller](#page-10-1) sont dotés de fusibles et ne risquent donc pas d'être endommagés par un court-circuit. Ils déconnectent tout simplement l'alimentation en courant durant quelques instants. Il est normal que votre maquette ne fonctionne pas dans un tel cas.

L'origine d'un court-circuit réside soit dans un défaut de câblage, soit dans des vis qui ne sont pas serrées correctement dans les connecteurs. Elles peuvent se toucher lors de l'introduction des connecteurs et provoquer un court-circuit de ce fait. Veillez à visser les vis toujours complètement et à insérer les connecteurs à bloc pour éviter que les vis ne se touchent.

# **Erreurs dans le programme**

Et même si personne ne prend plaisir à l'avouer : chacun fait des fautes. Et les défauts s'immiscent très rapidement dans des programmes très complexes.

Le moment est venu de contrôler votre programme si votre maquette ne fonctionne toujours pas bien que vous ayez contrôlé votre maquette correctement et éliminé tous les défauts. Procédez étape par étape et contrôlez si vous trouver l'erreur.

Vous pouvez aussi suivre le programme à l'écran en mode en ligne, c'est-à-dire du moment que vous reliez le [ROBOTICS TXT Controller](#page-10-1) avec le PC. L'élément du programme respectif actif est affiché en surbrillance et vous pouvez donc voir où votre programme se trouve et où l'erreur se manifeste.

# **Les derniers jokers**

Vous pouvez faire appel à deux dernières solutions, si vous n'avez toujours pas trouvé l'erreur malgré tous ces contrôles :

#### **▯ Joker de courriel**

Vous pouvez envoyer un courriel à fischertechnik avec des explications des difficultés rencontrées.

L'adresse électronique est : info@fischertechnik.de.

#### **▯ Joker pour le public**

Vous pouvez également consulter notre site d'Internet à votre disposition sur<http://www.fischertechnik.de>. Vous y trouverez des réponses très utiles à de nombreuses questions sous Service FAQ. Ce site vous propose aussi la possibilité de devenir membre du club des amateurs de fischertechnik.